# **Webový portál pro firmu v teplárenském průmyslu**

Web portal for a heating company

Roman Jambor

Bakalářská práce 2010

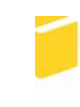

Univerzita Tomáše Bati ve Zlíně Fakulta aplikované informatiky

Univerzita Tomáše Bati ve Zlíně Fakulta aplikované informatiky akademický rok: 2009/2010

# ZADÁNÍ BAKALÁŘSKÉ PRÁCE (PROJEKTU, UMĚLECKÉHO DÍLA, UMĚLECKÉHO VÝKONU)

Jméno a příjmení: Roman JAMBOR Osobní číslo: A06153 Studijní program: B 3902 lnženýrská informatika Studijní obor: Informační a řídicí technologie

Téma práce:

Webový portál pro firmu v teplárenském průmyslu

#### Zásady pro vypracování:

- 1. Vypracujte literární rešerši na dané téma.
- 2. Návrhněte www portál pro firmu v teplárenském průmyslu (ARISTON).
- 3. Vytvořte databázi produktů a spolupracujících firem.
- 4. Vytvořte mapy regionů s jednotlivými firmami.
- 5. Vytvořte administrační rozhraní dle požadavků firmy.
- 6. Provedte ucelený popis navrženého webového portálu.

Rozsah bakalářské práce:

Rozsah příloh:

Forma zpracování bakalářské práce: tištěná/elektronická

Seznam odborné literatury:

- 1. ULLMAN, L. PHP a MySQL. Computer Press, Brno, 2004. ISBN: 80-251-0063-4.
- 2. STEJSKAL, J. Vytváříme WWW stránky pomocí HTML, CSS a JavaScriptu. Computer Press, 2006. ISBN: 80-251-0167-3.
- 3. KOLEKTIV AUTORŮ. Mistrovství v PHP 5. Computer Press, 2007. ISBN 978-80-251-1519-0.
- 4. RESIG JOHN. Javascript a AJAX -- Moderní programování webových aplikací. Computer Press, 2007. ISBN: 978-80-251-1824-5.
- 5. LACKO, L. PHP a MySQL -- hotová řešení. Computer Press, 2006. ISBN: 80-251-1249-7.

Vedoucí bakalářské práce:

Datum zadání bakalářské práce: Termín odevzdání bakalářské práce:

Ing. Zuzana Oplatková, Ph.D. Ústav informatiky a umělé inteligence 5. března 2010 1. června 2010

Ve Zlíně dne 5. března 2010

prof. Ing. Vladimír Vašek, CSc. děkan

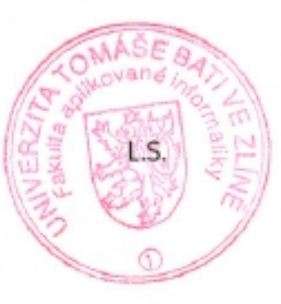

doc. Ing. Ivan Zelinka, Ph.D. ředitel ústavu

## **ABSTRAKT**

Cílem práce je vytvořit webový portál pro zastoupení firmy ARISTON na Slovensku s kompletní správou dát a uživatelů v přehledné administraci, kterou bude možné spravovat bez znalosti jakéhokoliv programovacího jazyka. Teoretická část se zaobírá technologiemi pro tvorbu dynamických www stránek. V praktické části je podrobně popsána tvorba dynamického webového portálu s využitím technologií uvedených v teoretické části, tvorba a složení databázového systému a způsob umístění portálu na síť Internet.

Klíčová slova: Dynamický webový portál, WWW, HTML, CSS, PHP, MySQL

## **ABSTRACT**

The work will create a web portal for a representation of companie ARISTON in Slovakia with a complete data management and users in a transparent administration that can be managed without knowing any programming language. The theoretical part deals with technologies for dynamic web pages. The practical part is described in detail the creation of dynamic web portal using technology included in the theoretical part, the creation and composition of the database system and method of placing the portal to the Internet.

Keywords: Dynamic web portal, WWW, HTML, CSS, PHP, MySQL

## **POĎAKOVANIE A MOTTO**

Chcem sa poďakovať vedúcej práce pani Ing. Zuzane Oplatkové, Ph.D. za rady a pripomienky pri tvorbe bakalárskej práce.

*Motto: be useful* 

*Google* 

## **Prohlašuji, že**

- beru na vědomí, že odevzdáním bakalářské práce souhlasím se zveřejněním své práce podle zákona č. 111/1998 Sb. o vysokých školách a o změně a doplnění dalších zákonů (zákon o vysokých školách), ve znění pozdějších právních předpisů, bez ohledu na výsledek obhajoby;
- beru na vědomí, že bakalářská práce bude uložena v elektronické podobě v univerzitním informačním systému dostupná k prezenčnímu nahlédnutí, že jeden výtisk bakalářské práce bude uložen v příruční knihovně Fakulty aplikované informatiky Univerzity Tomáše Bati ve Zlíně a jeden výtisk bude uložen u vedoucího práce;
- byl/a jsem seznámen/a s tím, že na moji bakalářskou práci se plně vztahuje zákon č. 121/2000 Sb. o právu autorském, o právech souvisejících s právem autorským a o změně některých zákonů (autorský zákon) ve znění pozdějších právních předpisů, zejm. § 35 odst. 3;
- beru na vědomí, že podle § 60 odst. 1 autorského zákona má UTB ve Zlíně právo na uzavření licenční smlouvy o užití školního díla v rozsahu § 12 odst. 4 autorského zákona;
- beru na vědomí, že podle § 60 odst. 2 a 3 autorského zákona mohu užít své dílo bakalářskou práci nebo poskytnout licenci k jejímu využití jen s předchozím písemným souhlasem Univerzity Tomáše Bati ve Zlíně, která je oprávněna v takovém případě ode mne požadovat přiměřený příspěvek na úhradu nákladů, které byly Univerzitou Tomáše Bati ve Zlíně na vytvoření díla vynaloženy (až do jejich skutečné výše);
- beru na vědomí, že pokud bylo k vypracování bakalářské práce využito softwaru poskytnutého Univerzitou Tomáše Bati ve Zlíně nebo jinými subjekty pouze ke studijním a výzkumným účelům (tedy pouze k nekomerčnímu využití), nelze výsledky bakalářské práce využít ke komerčním účelům;
- beru na vědomí, že pokud je výstupem bakalářské práce jakýkoliv softwarový produkt, považují se za součást práce rovněž i zdrojové kódy, popř. soubory, ze kterých se projekt skládá. Neodevzdání této součásti může být důvodem k neobhájení práce.

## **Prohlašuji,**

- že jsem na bakalářské práci pracoval samostatně a použitou literaturu jsem citoval. V případě publikace výsledků budu uveden jako spoluautor.
- že odevzdaná verze bakalářské práce a verze elektronická nahraná do IS/STAG jsou totožné.

Ve Zlíně …….………………. podpis diplomanta

# **OBSAH**

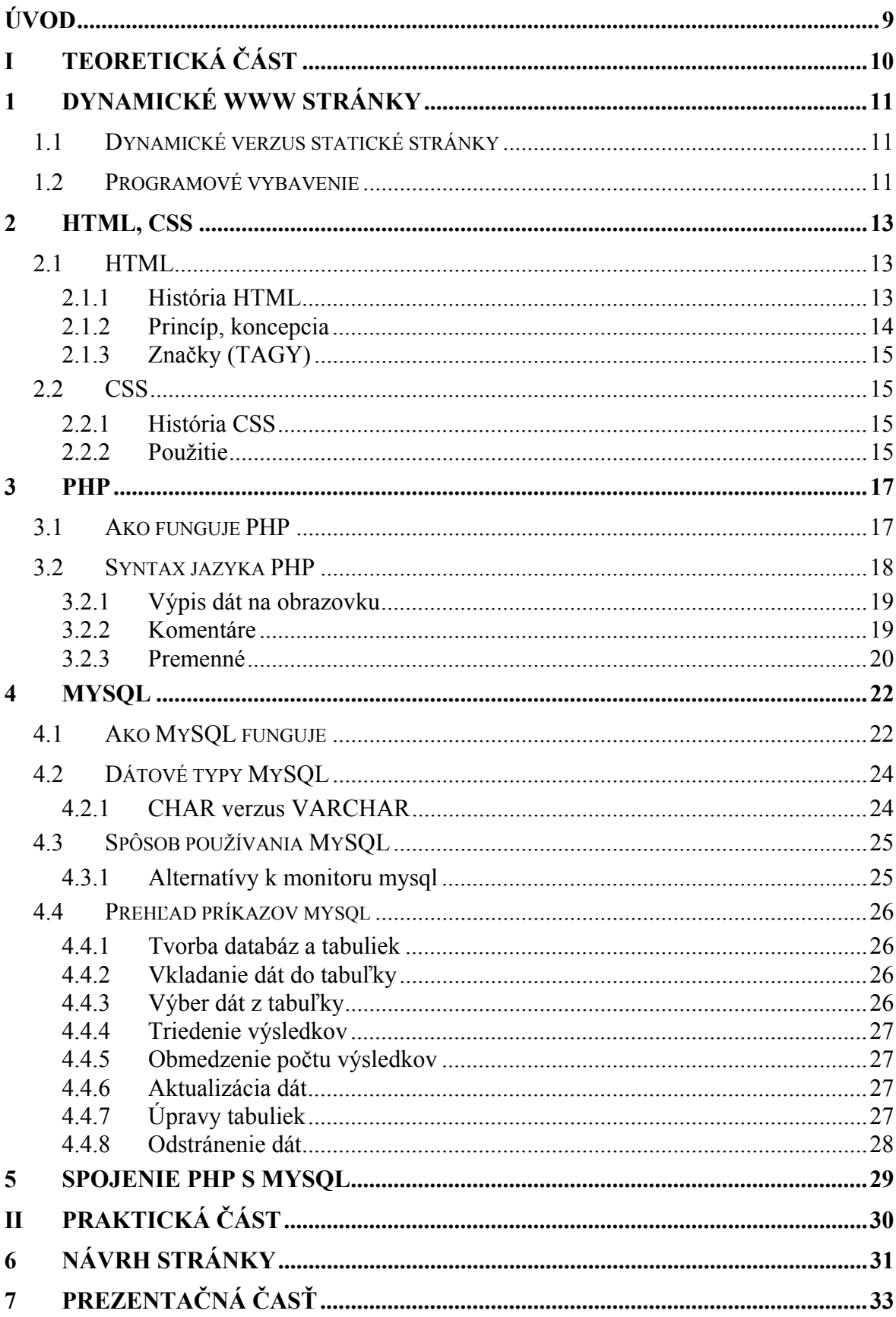

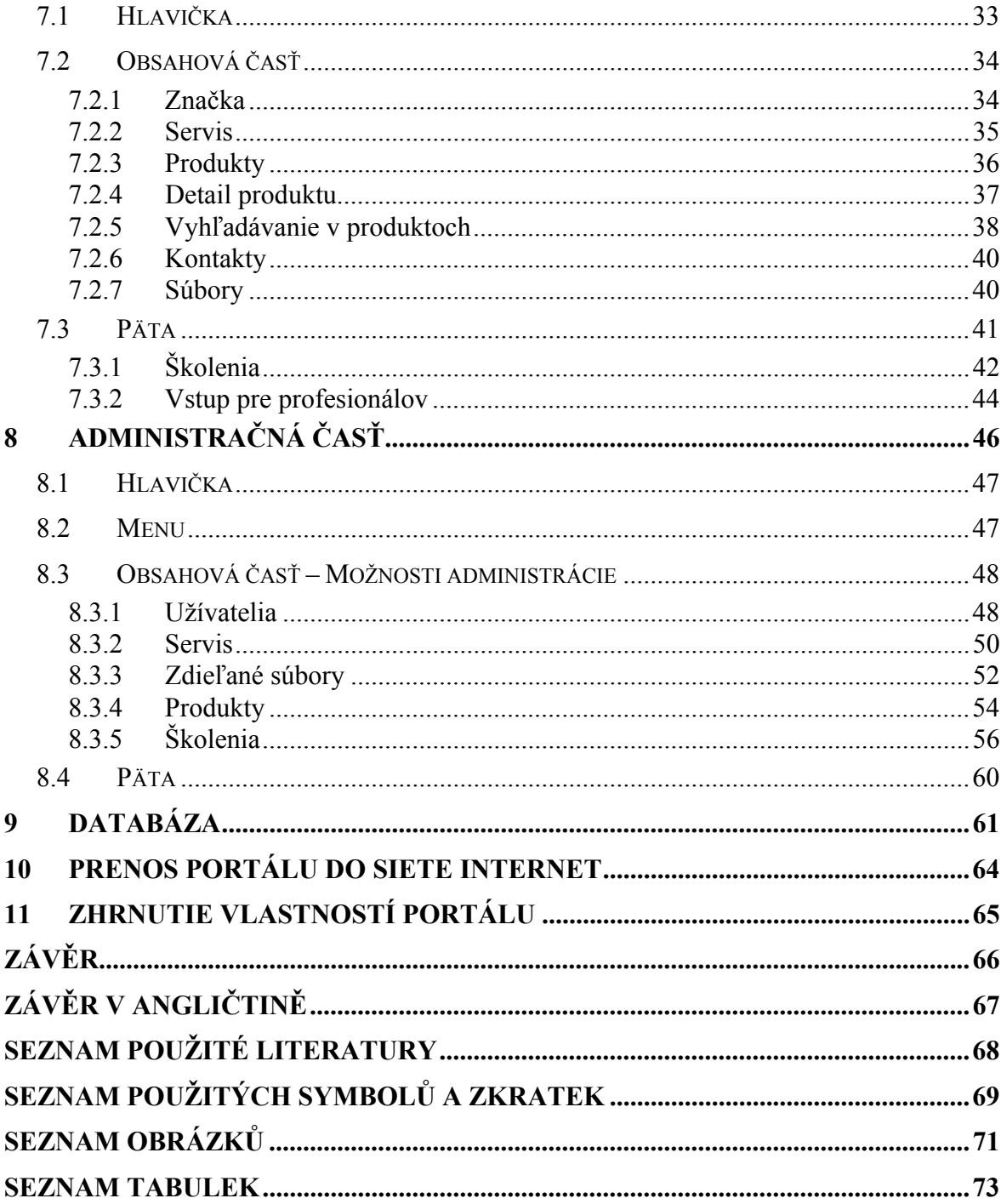

## <span id="page-8-0"></span>**ÚVOD**

Slovo internet je skratkou z anglického výrazu interconnected networks – prepojené siete.

Internet je v dnešnej dobe, kedy je vysokorýchlostný internet dostupný takmer v každom kúte krajiny, pojem, ktorý pravdepodobne pozná každý človek či je to dieťa, študent, alebo dôchodca. Internet používame na nakupovanie, kontakt s priateľmi, prácu, vyhľadávanie rôznych služieb, detailné satelitné snímky, alebo jednoducho na zábavu. Internet od svojich začiatkov prešiel veľkou zmenou. Prvý internet vznikol v roku 1964 ako ARPANET, sieť vytvorená skupinou ARPA (Advanced Research Projects Agency) ministerstva obrany Spojených štátov Amerických. Vznikol z obranných dôvodov, aby armádne počítače po celom území USA mohli medzi sebou bezproblémovo komunikovať a to aj v prípade, že časť tejto siete bude vyradená z chodu. V roku 1983 zmenil ARPANET svoj základný sieťový protokol z NCP na TCP/IP, čím umožnil vznik internetu ako ho poznáme dnes. Medzi prvými priekopníkmi internetu bola organizácia CERN vo Švajčiarsku. Niekoľko akademických a vládnych inštitúcií tiež prispelo stránkami, ale verejnosť ich zatiaľ nemala možnosť zhliadnuť. V roku 1993 bola vydaná prvá verzia webového prehliadača Mosaic, následne na to bol ponúknutý k stiahnutiu zadarmo prehliadač Netscape Navigator. V roku 1996 bolo slovo internet už bežne používané.

Z počiatku sa na internete vyskytovali iba statické webové stránky, pre ktorých zmenu bolo treba ovládať programovací jazyk. V dnešnej dobe sa takéto stránky takmer nevyužívajú, sú teda vytvárané dynamicky a na administráciu a rozširovanie takýchto stránok nie je nutná žiadna znalosť programovacieho jazyka.

Ľudia používajú internet na svojich personálnych počítačoch, notebookoch, mobiloch a na rôznych ďalších zariadeniach. Toto rozsiahle rozšírenie pomohlo rastu reklamy na internete a tým pádom aj lukratívnemu obchodu. Z tohto dôvodu je podstatné, aby každá firma mala svoju vlastnú prezentáciu umiestnenú na internete a vyhľadateľnú prostredníctvom najviac používaných internetových vyhľadávačov.

Takáto prezentácia firmy na internete vznikla aj prostredníctvom tejto bakalárskej práce. V teoretickej časti sú rozobrané technológie pre tvorbu dynamického webového portálu, v praktickej časti tvorba a výsledok práce.

# <span id="page-9-0"></span>I. TEORETICKÁ ČÁST

## <span id="page-10-0"></span>**1 DYNAMICKÉ WWW STRÁNKY**

Dynamické webové prezentácie sú flexibilné výtvory s veľkou kapacitou. Presnejšie sa dajú popísať ako aplikácie a nie iba ako stránky. Dynamické webové prezentácie:

- reagujú na rôzne vstupné parametre (napríklad na čas a verziu webového prehliadača),
- majú často vlastné rozhranie, prostredníctvom ktorého môžu správcovia obsah prezentácie udržovať,
- majú vlastnú "pamäť", ktorá umožňuje registráciu a prihlasovanie užívateľov, elektronické obchodovanie a podobné procesy,
- ľahko sa udržujú a aktualizujú; mimo toho sú lepším základom pre ďalšie rozšírenie. [\[1\]](#page-67-1)

## <span id="page-10-1"></span>**1.1 Dynamické verzus statické stránky**

Vek statických webových stránok je preč. Po mnoho rokov bola sieť WWW oblasťou, v ktorej niekoľko jednoduchých, vzájomne prepojených stránok HTML utváralo webový server. Dnešný užívatelia však očakávajú vzrušujúce stránky, ktoré sú priebežne aktualizované a ponúkajú vlastné zážitky. Mimo toho správcovia webových serverov požadujú, aby bola aktualizácia a údržba stránok jednoduchšia. Z týchto a mnoho ďalších dôvodov už je tvorba webového serveru pomocou statických súborov HTML neprijateľná. Sieť WWW je teraz miestom pre dynamické, často databázami riadené webové aplikácie. [\[1](#page-67-1)]

## <span id="page-10-2"></span>**1.2 Programové vybavenie**

Čo pri tvorbe dynamických WWW stránok potrebujeme?

- software webového serveru (napríklad Apache, Xitami, IIS),
- PHP
- MySQL
- Webový prehliadač (Microsoft Internet Explorer, Mozilla, Opera, Netscape Navigator, Apple Safari, Google Chrome apod.),
- Textový editor, aplikáciu WYSIWYG (napríklad Macromedia Dreamweaver), alebo iné integrované prostredie,
- Aplikáciu umožňujúcu prenosy FTP (pokiaľ používame vzdialený server).

Na tvorbe dynamických webových aplikáciách je krásne, že všetko môžeme získať prakticky zadarmo, bez ohľadu na operačný systém, ktorý používame. Apache, PHP, MySQL sú produkty s verejným zdrojovým kódom (open source) a bezplatne dostupných editorov je prakticky bez počet.

Ak máte počítač, stačí iba stiahnuť potrebný software z Internetu a ste pripravený tvoriť vlastné dynamické prezentácie (váš počítač potom môže slúžiť nie len ako klient, ale tiež ako server). Môžete si však rovno predplatiť službu webhostingu (využívanie priestoru na servery poskytovateľa). Ceny za prenájom webového priestoru sú dnes prakticky minimálne. Pri výbere poskytovateľa tejto služby sa však informujte, či sa na danom servery dajú spúšťať aplikácie v jazyku PHP a užívať databázu MySQL. Existujú však spoločnosti, ktoré ponúkajú priestor na svojich serveroch so softwarom PHP a MySQL bezplatne, no ich možnosti sú však obvykle neuspokojivé. [\[1](#page-67-1)]

## <span id="page-12-0"></span>**2 HTML, CSS**

Spolu tvoria základ internetových stránok. Prvé čo si návštevník stránky všimne je prirodzene vzhľad stránky: rozvrhnutie jednotlivých častí, farebnosť, obrázky, animácie, atď. - jedným slovom Web Dizajn. Práve toto vytvára prvý – najdôležitejší dojem. [\[2\]](#page-67-2)

## <span id="page-12-1"></span>**2.1 HTML**

Hypertextový značkový jazyk (HyperText Markup Language; HTML) je určený na vytváranie webových stránok a iných informácií zobraziteľných vo webovom prehliadači. HTML kladie dôraz skôr na prezentáciu informácií (odseky, fonty, váha písma, tabuľky atď.) ako na sémantiku (význam slov). [\[2\]](#page-67-2)

#### <span id="page-12-2"></span>**2.1.1 História HTML**

Pôvodne bol jazyk HTML určený ako veľmi zjednodušená podmnožina jazyka SGML, ktorý sa používa v organizáciách s komplexnými publikačnými požiadavkami, ale neskôr sa stal samostatným štandardom (ISO/IEC 15445:2000). Špecifikáciu jazyka HTML udržiava World Wide Web Consortium (W3C).

- HTML 2.0: Schválené ako štandard 22. septembra 1995,
- HTML 3.2: 14. januára 1997,
- HTML 4.0: 18. decembra 1997,
- HTML 4.01: 24. decembra 1999
- ISO/IEC 15445:2000 ("ISO HTML", založené na HTML 4.01 Strict): 15. mája 2000.

Oficiálna špecifikácia HTML 1.0 neexistuje, pretože sa v tom čase používali rôzne neformálne štandardy. Prvá formálna špecifikácia bola označená číslom 2.0, aby sa zdôraznil rozdiel oproti predchádzajúcim neoficiálnym verziám.

Štandard HTML 3.0 vytvorilo novozaložené W3C v marci 1995. Obsahovalo mnoho nových možností ako podpora tabuliek, obtekanie textu a zobrazovanie matematických výrazov. V tom čase ho nepodporili webové prehliadače. Ďalšia navrhovaná verzia, HTML 3.2, väčšinu nových prvkov vynechala a namiesto toho prijala prvky, ktoré medzičasom vytvorili webové prehliadače Netscape a Mosaic. Plánovaná podpora matematiky z verzie HTML 3.0 sa neskôr stala samostatným štandardom MathML.

Verzia HTML 4.0 takisto prijala mnohé prvky a vlastnosti z jednotlivých prehliadačov, ale zároveň sa pokúšala "vyčistiť" štandard tak, že niektoré prvky označila ako "zastarané". [\[2](#page-67-2)]

#### <span id="page-13-0"></span>**2.1.2 Princíp, koncepcia**

Každý dokument HTML by mal začínať definíciou typu DTD (Document Type Definition). Napríklad:

```
<!DOCTYPE HTML PUBLIC "-//W3C//DTD HTML 4.01//EN" 
http://w3.org/TR/html4/strict.dtd>
```
Ďalej pokračujeme nasledovne:

```
<html> <head> 
           hlavička stránky 
           <title>Titulok stránky</title> 
      </head> 
      <body> 
           obsah stránky 
      </body> 
\langle/html\rangle
```
<html> – začína a ukončuje každú stránku.

<head> – vymedzuje hlavičku dokumentu, ktorá obsahuje informácie o stránke. Môže obsahovať ďalšie značky: title, link, meta, style, script a niektoré ďalšie.

<title> – značka, ktorá obsahuje titul stránky. Zobrazuje sa v pruhu prehliadača, tak isto sa zobrazuje vo výsledkoch vyhľadávania napríklad vo vyhľadávači Google.com

<link> – Prepojuje HTML stránku s iným súborom. Používa sa najmä pre načítanie externého štýlu CSS. [\[3](#page-67-3)]

#### <span id="page-14-0"></span>**2.1.3 Značky (TAGY)**

Z príkladu uvedeného vyššie je zrejmé, že značky (tagy) sa vyskytujú v pároch. <niečo> a </niečo>, kde ten prvý tag niečo začína a druhý niečo končí. Vložené lomítko / znamená, že ide o uzatvárací tag. Príklady párových tagov:

- <head> a </head> tag pre hlavičku,
- <body> a </body> tag pre telo stránky,
- $$

Okrem párových tagov sa vyskytujú tagy aj nepárové, ktoré uzatváracie tagy nemajú. Napríklad:

- <img> tag pre obrázok
- <br> tag pre riadkový zlom

#### <span id="page-14-1"></span>**2.2 CSS**

Kaskádové štýly, alebo CSS (skratka z angl. Cascading Style Sheets) je všeobecné rozšírenie (X)HTML. Konzorcium W3C označuje CSS ako jednoduchý mechanizmus na vizuálne formátovanie internetových dokumentov. Štýly umožnili oddeliť štruktúru HTML alebo XHTML od vzhľadu. [\[2](#page-67-2)]

#### <span id="page-14-2"></span>**2.2.1 História CSS**

Prvá verzia CSS (CSS level 1) vznikla už v roku 1996 a umožňovala prácu s písmenami, okrajmi a farbami. V roku 1998 bola doplnená o nové možnosti a vznikol CSS level 2. V súčasnosti je podporovaná vo všetkých novších verziách prehliadačov. Konzorcium W3 práve pracuje na špecifikácií CSS level 3. [\[2\]](#page-67-2)

#### <span id="page-14-3"></span>**2.2.2 Použitie**

Pomocou kaskádových štýlov sa vytvárajú štruktúrované dokumenty, teda oddeľuje sa obsah dokumentu (HTML) od jeho vzhľadu (CSS). Získa sa tým prehľadný a jednoduchý kód. CSS je možné presunúť do externých súborov, zmenší sa tým dátová veľkosť a dá sa jedným súborom zmeniť celý štýl stránky. CSS zaručuje rovnaké vykresľovanie vo

všetkých prehliadačoch. Avšak nie vždy je jednoduché dosiahnuť kód CSS pre celú škálu prehliadačov. [\[2](#page-67-2)]

Priamy zápis – Do zdroja sa napíše deklarácia odseku:

<p style="color: red">Tento odsek bude červený.</p>

Štýlopisom – Do hlavičky dokumentu sa napíše štýlopis uzavretý medzi tagy

```
<style></style>. 
<style> 
p {color: red} 
</style>
```
Do tela stránky sa potom môžu písať odseky:

```
<p>Tento odsek bude červený</p>
```
Externý CSS súbor – vytvorí sa súbor styl.css, v ktorom bude iba text

```
p {color: red}
```
Do hlavičky html dokumentu, ktorý chcem štýlom ovplyvniť, napíšem prepojenie na tento súbor:

```
<link rel="stylesheet" type="text/css" href="styl.css">
```
S výhodou sa dajú vytvoriť rôzne triedy (class), tagy a IDy pre požadovaný dizajn stránky.

## <span id="page-16-0"></span>**3 PHP**

Označenie PHP bolo pôvodne skratkou anglickej fráze "Personal Home Page". Túto technológiu vytvoril v roku 1994 Rasmus Lerdorf kvôli sledovaniu návštevníkov svojich stránok. S postupným nárastom užitočnosti a možností tejto technológie (postupne sa začala presadzovať v stále profesionálnejších riešeniach) sa ujal názov "PHP: Hypertext Preprocessor".

Podľa oficiálnej webovej prezentácie PHP, ktorú nájdete na adrese [www.php.net](http://www.php.net/) je "PHP vloženým skriptovacím jazykom". Je to komplexná, ale popisná definícia.

Jazyk PHP je navrhnutý, aby vykonal určitú činnosť ako reakciu na výskyt určitej udalosti, napríklad, keď užívateľ odošle vyplnený formulár, alebo prejde na určitú adresu.

K definícii je treba dodať, že PHP je technológia nezávislá na platforme, určená pre servery. Obidva tieto faktory sú veľmi dôležite. Skutočnosť, že ide o serverovú technológiu, znamená, že všetko, čo sa v kóde PHP odohráva, sa odohráva na servery. Fakt, že ide o technológiu nezávislú na platforme znamená, že jazyk PHP sa dá používať na väčšine operačných systémov Microsoft Windows, Unix a Macintosh. Ešte dôležitejšia je však skutočnosť, že skript napísaný na jednom servery bude fingovať prakticky bez úprav (alebo s minimálnymi zmenami) taktiež na akomkoľvek inom servery. [\[1\]](#page-67-1)

## <span id="page-16-1"></span>**3.1 Ako funguje PHP**

PHP je jazykom určeným pre skriptovanie na strane servera. To znamená, že kód, ktorý napíšete v jazyku PHP, je uložený na počítači ponúkajúcom webové stránky návštevníkom (t.j. vám, prostredníctvom vašich webových prehliadačov).

Kedykoľvek užívateľ navštívi webovú prezentáciu napísanú v jazyku PHP, načíta server kód PHP a potom ho spracuje podľa zadaných parametrov. V príklade znázornenom na obrázku *[Obr. 1. Princíp klient – server s PHP technológiou](#page-17-1)* oznamuje kód PHP serveru, aby odoslal webovému prehliadaču príslušne dáta (kód HTML). Webový prehliadač potom bude so získanými dátami pracovať rovnako, akoby ich získal zo štandardnej statickej stránky HTML.

Tým sa dynamická prezentácia líši od prezentácie statickej, v ktorej na požiadanie server iba odošle dáta HTML do webového prehliadača – na strane serveru nedochádza k žiadnemu spracovaniu. Z pohľadu koncového užívateľa však nie je žiadny rozdiel medzi stránkou home.html a home.php pozorovateľný. Samozrejme spôsob, akým je obsah stránky vytvorený, sa líši podstatne. [\[1](#page-67-1)]

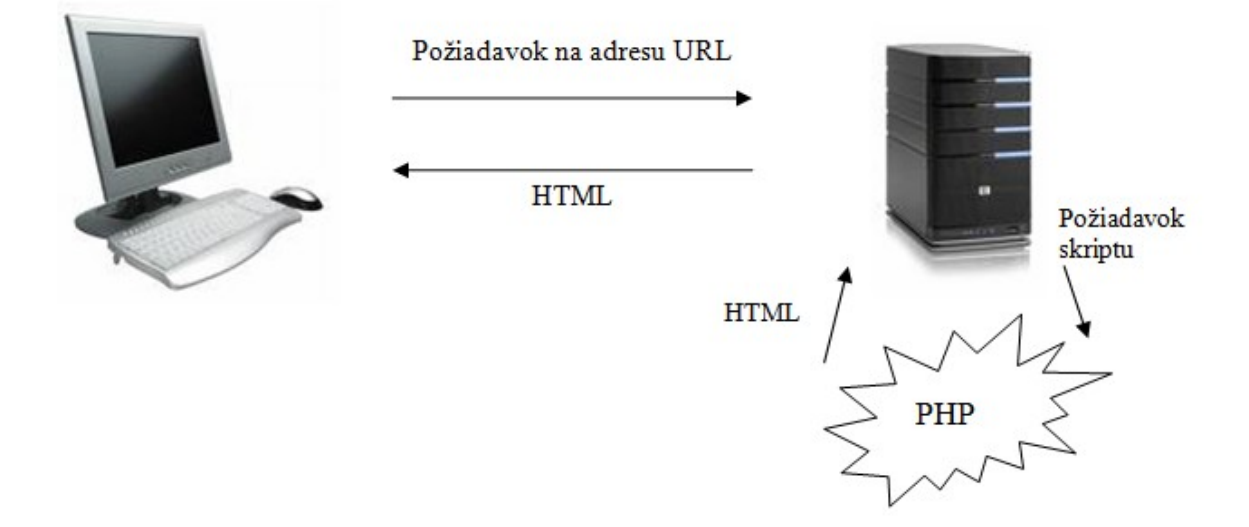

*Obr. 1. Princíp klient – server s PHP technológiou* 

<span id="page-17-1"></span>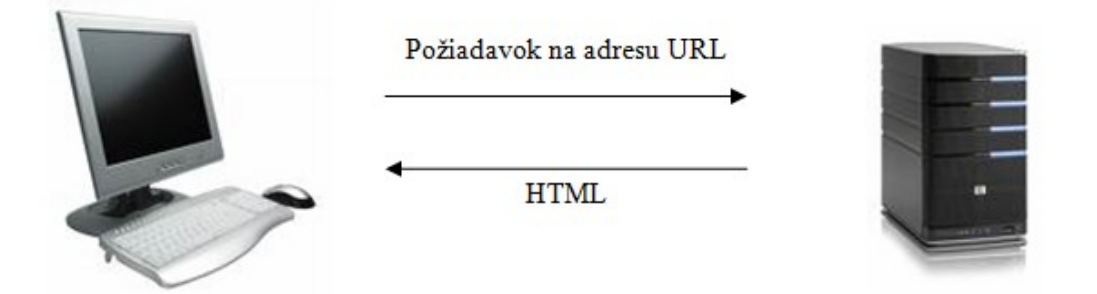

*Obr. 2. Princíp klient – server bez PHP technológie* 

## <span id="page-17-0"></span>**3.2 Syntax jazyka PHP**

Kód jazyka PHP vložený do dokumentu typu HTML, alebo XHTML býva ohraničený značkami jazyka PHP a to vo formálnom tvare:

<?php ?>

alebo neformálnom tvare

 $\lt$  ? ?>

Všetko, čo je uvedené medzi tieto značky, bude webovým serverom považované za kód jazyka PHP. Ďalej musí byť takýto súbor opatrený súborovou príponou .php, podľa ktorej pozná webový server , že sa jedná o stránku typu PHP.

#### <span id="page-18-0"></span>**3.2.1 Výpis dát na obrazovku**

K výpisu dát na obrazovku používame dve funkcie a to echo(), alebo print(). Obidve tieto funkcie plnia rovnakú úlohu.

Príklad použitia:

```
echo "Toto je text, ktorý sa zobrazí."; 
print "Toto je text, ktorý sa zobrazí.";
```
Z príkladu je vidieť, že je nutné použiť úvodzovky, no je ich možné nahradiť apostrofom. Medzi týmito znakmi je však rozdiel.

```
echo 'Toto je text, ktorý sa zobrazí v "úvodzovkách".';
```
Teda ak chcem zobraziť úvodzovky v texte, použijem na odoslanie textu apostrofy. Ak chcem zobraziť v texte apostrofy, použijem úvodzovky. Ďalšou možnosťou by bolo použitie riadiacich znakov /" a /'.

## <span id="page-18-1"></span>**3.2.2 Komentáre**

Komentáre používame v kóde na vytvorenie poznámok a okomentovanie kódu, aby sme sa v ňom lepšie orientovali, alebo aby sa v ňom vyznal programátor, ktorý bude chcieť tento kód použiť. V jazyku PHP existuje viacero typov komentárov.

Jednoriadkový:

```
// text poznámky 
# text poznámky 
Pre väčšie celky použijeme: 
/*
```

```
Text poznámky 
Text poznámky 
*/
```
#### <span id="page-19-0"></span>**3.2.3 Premenné**

V jazyku PHP existuje osem typov premenných. Patria medzi ne štyri skalárne (jedno hodnotové) typy – booleovské (hodnoty TRUE a FALSE), celé číslo (integer), desatinné číslo (floating point) a reťazec (text, string); ďalej dva neskalárne (viachodnotové) typy – pole a objekty; prostriedky (resources) a premenná NULL (čo je premenná neobsahujúca žiadnu hodnotu).

Bez ohľadu na použitý typ sa všetky premenné v jazyku PHP riadia nasledujúcimi syntaktickými pravidlami:

- Názov premennej musí začínať symbolom doláru (\$) napríklad \$meno.
- Názov premennej môže obsahovať ľubovoľnú kombináciu písmen, číslic a podtržítka – napríklad \$moje\_meno.
- Prvým znakom za symbolom doláru nemôže byť číslica (musí to byť písmeno alebo podtržítko).
- Názvy premenných v jazyku PHP sú citlivé na veľkosť písmen. Premenné \$meno a \$Meno teda nebudú rovnaké a budú pravdepodobne obsahovať celkom odlišné hodnoty.
- Premenným je možné hodnoty prideliť pomocou symbolu rovná sa (=).

Príklad použitia premennej a jej vypísanie na monitor:

```
$meno = 'Roman'; 
echo $meno;
```
Tu je nutné uviezť ďalší rozdiel medzi úvodzovkami a apostrofmi. Premenná, ktorá je vložená do príkazu echo/print s úvodzovkami je vyhodnotená ako premenná, čiže sa vypíše jej obsah. Premennú, ktorú ale vložíme do apostrofov stroj vyhodnotí ako text a ten sa aj použije.

Príklad:

echo "Tento text písal \$meno"; Výsledok: Tento text písal Roman echo 'Tento text písal \$meno'; Výsledok: Tento text písal \$meno

echo 'Tento text písal '. \$meno; Výsledok: Tento text písal Roman

Textové reťazce je možné spájať bodkou. Teda napíšeme text do úvodzoviek/apostrofov a za miesto kde chceme text spojiť vložíme bodku. Podobne sa dá text spájať aj do premenných.

\$meno .='Jambor';

## <span id="page-21-0"></span>**4 MYSQL**

MySQL ([www.mysql.com\)](http://www.mysql.com/) je najobľúbenejší a podľa mnohých taktiež najlepší databázový systém s verejným zdrojovým kódom. V skutočnosti je systém MySQL životaschopným konkurentom drahých "Goliášov", akými sú Oracle, alebo Microsoft SQL Server. Rovnako ako jazyk PHP, ponúka systém MySQL dobrý výkon, prenositeľnosť a spoľahlivosť s primeranou dobou zaučenia a minimálne náklady na chod.

Aplikácia MySQL bola vyvinutá a je udržovaná švédskou spoločnosťou MySQL AB. Ide o systém správy databáz (DBMS, database management system) určený pre relačné databáze. Preto je tiež aplikácia MySQL systémom správy relačných databáz (RDBMS, relational database management system). Relačné databáze sú kolekciou vzájomne previazaných dát uložených v podobe textu, čísiel, alebo binárnych súborov, riadenou práve systémom správy DBMS.

Vďaka začleneniu databáze do webovej aplikácie je možné určité dáta generované strojom PHP načítať z databáze MySQL. To je ďalší posun obsahu prezentácie – obsah prestáva byť statický (napevno napísaný),a stáva sa flexibilným. Práve flexibilita je kľúčom k dynamickej webovej prezentácii.

Aplikácia MySQL je aplikácia s verejným zdrojovým kódom, rovnako ako PHP a určité varianty systému Unix. To znamená, že ju môžete bezplatne používať, ale taktiež upravovať (zdrojový kód je taktiež dostupný k stiahnutiu). [\[1](#page-67-1)]

## <span id="page-21-1"></span>**4.1 Ako MySQL funguje**

Software MySQL sa skladá z niekoľkých častí: zo serveru MySQL (démon mysqld, ktorý spúšťa a udržuje databáze), klienta MySQL (program mysql, ktorý ponúka rozhranie pre správu servera) a veľa ďalších nástrojov k údržbe a k ďalším účelom.

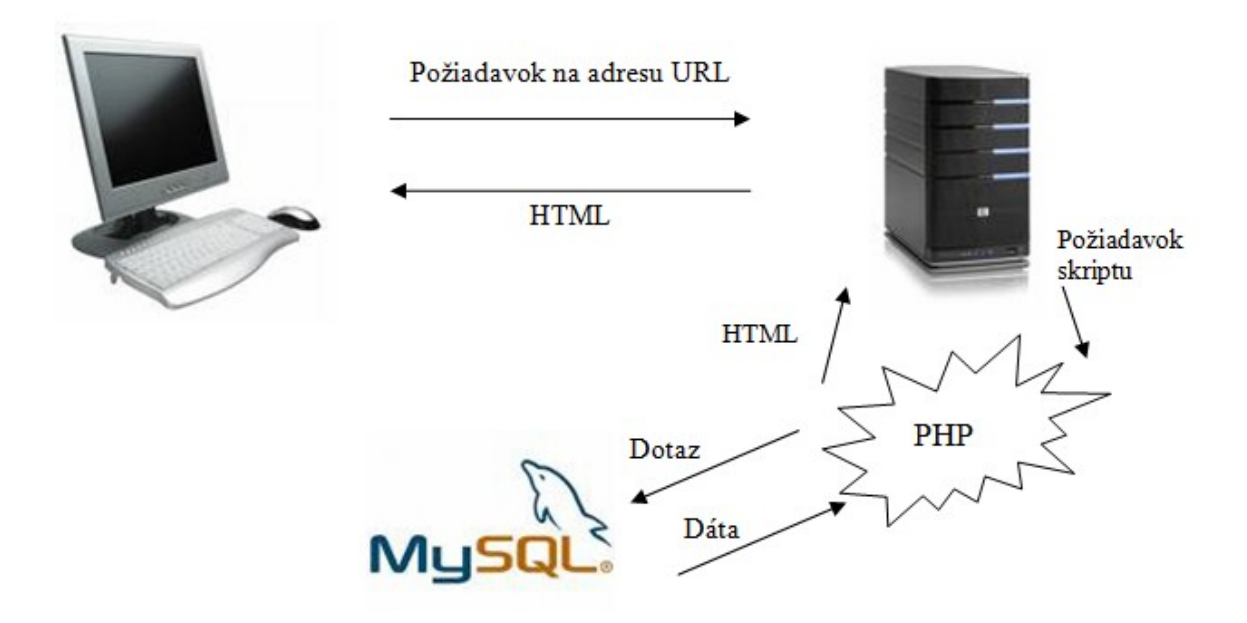

*Obr. 3. Princíp klient – server s technológiou PHP a MySQL* 

Systém MySQL môže obsahovať na 60 000 tabuliek s viac ako 5 miliardami riadkov. Systém môže v určitých operačných systémoch pracovať s tabuľkami o veľkosti až 8 miliónov terabajtov, obvykle však pracuje s tabuľkami o veľkosti 4GB. [\[1](#page-67-1)]

## **4.2 Dátové typy MySQL**

<span id="page-23-0"></span>

| Krátky výpis bežných dátových typov |                        |                                                                                                    |
|-------------------------------------|------------------------|----------------------------------------------------------------------------------------------------|
| Typ                                 | Veľkosť                | Popis                                                                                                    |
| CHAR[dĺžka]                         | Dĺžka v bajtoch        | Stĺpec s pevnou dĺžkou<br>v rozmedzí 0 až 255<br>znakov.                                                             |
| VARCHAR[dĺžka]                      | Dĺžka reťazca + 1 bajt | Stĺpec s pevnou dĺžkou<br>v rozmedzí 0 až 255<br>znakov.                                                             |
| $INT[d\tilde{z}ka]$                 | 4 bajty                | Číslo v rozsahu -2 147 483<br>648 až 2 147 483 647, alebo<br>číslo bez znamienka<br>v rozsahu 0 až<br>4 294 967 295. |
| <b>FLOAT</b>                        | 4 bajty                | Malé číslo s pohyblivou<br>desatinnou čiarkou.                                                                       |
| <b>DATE</b>                         | 3 bajty                | Vo formáte YYYY-MM-<br><b>DD</b>                                                                                     |
| <b>DATETIM</b>                      | 8 bajtov               | Vo formáte YYYY-MM-<br><b>DD HH:MM:SS</b>                                                                            |

*Tab. 1. Krátky výpis bežných dátových typov MySQL* 

## <span id="page-23-1"></span>**4.2.1 CHAR verzus VARCHAR**

Obidva dátové typy slúžia k ukladaniu reťazcov a je u nich možné nastaviť maximálnu dĺžku. Líšia sa však v podstatnej veci. Všetko, čo je uložené v stĺpci typu CHAR, je uložené vždy ako reťazec s plnou dĺžkou stĺpca, čiže reťazec bude automaticky doplnený medzerami. Naproti tomu hodnoty v stĺpci VARCHAR, sú vždy len tak dlhé akoby boli zadané samostatne. Čiže sú osekané o zbytočné medzery na konci reťazca. Ďalší rozdiel je, že stĺpce VARCHAR zaberajú obvykle menej miesta na disku, no tabuľky s typmi stĺpcov CHAR sú rýchlejšie než so stĺpcami typu VARCHAR. Z toho vyplýva, že ak bude

obsahovať reťazec vždy rovnaký počet znakov (napríklad u skratiek štátov), je lepšie použiť typ CHAR. Inak používame typ VARCHAR.

## <span id="page-24-0"></span>**4.3 Spôsob používania MySQL**

Najčastejším spôsobom komunikácie so serverom MySQL (okrem skriptov PHP) je klient mysql (alebo takzvaný monitor mysql). Klientsku aplikáciu mysql spúšťame prostredníctvom príkazového riadku. V systémoch Linux, Max OS X je to aplikácia Terminal, zatiaľ čo v systémoch Windows je to okno Príkazový riadok (či okno MS-DOS). Príkaz MySQL môže prijímať niekoľko argumentov, napríklad užívateľské meno, heslo a názov hostiteľa databáze (hostname, názov DNS počítača, na ktorom je databáza uložená). Zmienené argumenty je možné zadať nasledujúcim spôsobom:

Mysql –u užívateľské\_meno –p

Prepínač –p spôsobí, že vás aplikácia mysql požiada o zadanie hesla. To však môžete zadať priamo do príkazového riadka. Taký spôsob sa však neodporúča, pretože je heslo pri zadávaní vidieť. Po zadaní zmieňovaných vstupných informácií sa ocitnete v interaktívnom režime aplikácie mysql. Príkazy, ktoré v ňom zadáte musíte vždy ukončiť stredníkom. Jeden príkaz teda môžeme bez obáv roztiahnuť na niekoľko riadkov. [\[1](#page-67-1)]

#### <span id="page-24-1"></span>**4.3.1 Alternatívy k monitoru mysql**

Pretože je klientska aplikácia mysql nástrojom príkazového riadku, je možné, že k nemu nebudete mať prístup, ak pracujete na serveri poskytovateľa webového hostingu. V takom prípade môžete vyskúšať iné postupy:

- Pripojte sa k vzdialenému serveru pomocou programu Telnet/SSH a potom v ňom použijete program mysql.
- Inštalujte software MySQL na svojom počítači. Po dokončení inštalácie spustite lokálnu kópiu programu mysql a pripojte sa k vzdialenému serveru zadaním názvu DNS vzdialeného počítača

(mysql –u užívateľ –p –h [www.vzdialenyserver.sk](http://www.vzdialenyserver.sk/)).

- Aplikácia phpMyAdmin. Veľmi obľúbený nástroj napísaný v jazyku PHP. Aplikácia poskytuje webové rozhranie pre správu databáz MySQL. Nástroj je dostupný na adrese [www.phpmyadmin.net](http://www.phpmyadmin.net/) a je tak bežný, že veľa firiem poskytujúcich služby webhostingu ponúka aplikáciu phpMyAdmin ako implementačný spôsob, ktorým môžu užívatelia so svojimi databázami MySQL komunikovať. [1]

## <span id="page-25-0"></span>**4.4 Prehľad príkazov mysql**

V tejto kapitole uvediem hlavné a základné príkazy na používanie programu MySQL. Kľúčové slová programu budem uvádzať veľkým písmom z dôvodu sprehľadnenia zadávaného kódu.

#### <span id="page-25-1"></span>**4.4.1 Tvorba databáz a tabuliek**

Syntax tvorby databáze:

CREATE DATABASE názovdatabáze;

Príkaz CREATE sa takisto používa pri tvorbe tabuliek:

CREATE TABLE názovtabuľky (stĺpec1 popis, stĺpec2 popis ...);

## <span id="page-25-2"></span>**4.4.2 Vkladanie dát do tabuľky**

INSERT INTO tabuľka (stĺpec1, stĺpec2, stĺpec3 ...) VALUES ('hodnota1', 'hodnota2',  $'$ hodnota $3'$  ...);

## <span id="page-25-3"></span>**4.4.3 Výber dát z tabuľky**

Najjednoduchší typ výberového príkazu vyzerá takto:

SELECT \* FROM tabuľka;

Hviezdička za kľúčovým slovom SELECT znamená, že chceme zobraziť všetky stĺpce.

SELECT stĺpec1, stĺpec2, stĺpec3 FROM tabuľka;

SELECT stĺpec1, stĺpec2, stĺpec3 FROM tabuľka WHERE stĺpec1='hodnota1' ;

SELECT stĺpec1, stĺpec2, stĺpec3 FROM tabuľka WHERE (stĺpec $1 \ge 10$ ) AND (stĺpec2  $\leq$  25);

Použiteľné operátory: =, <, >, <=, >=, !=, IS NOT NULL, IS NULL, BETWEEN, NOT BETWEEN, OR ( $\parallel$ ), AND (&&), NOT (!).

Flexibilná podmienka: LIKE, NOT LIKE. Používa sa predovšetkým pri práci s reťazcami spoločne s dvoma zástupnými znakmi: s podtržítkom ( \_ ), ktoré zastupuje jeden ľubovoľný znak a so znakom percenta (%), ktoré zastupuje ľubovoľný počet znakov.

SELECT \* FROM tabuľka WHERE email LIKE '%@gmail.com';

## <span id="page-26-0"></span>**4.4.4 Triedenie výsledkov**

SELECT stĺpec1, stĺpec2, stĺpec3 FROM tabuľka ORDER BY stĺpec1;

Klauzula ORDER BY implicitne zoradí položky vzostupne (ASC). Ako prvá sa teda zobrazí položka s najmenšou hodnotou a ako posledná s najväčšou. Poradie môžeme premeniť uvedením kľúčového slova DESC (descending)/ASC (ascending).

SELECT stĺpec1, stĺpec2, stĺpec3 FROM tabuľka ORDER BY stĺpec1 DESC;

#### <span id="page-26-1"></span>**4.4.5 Obmedzenie počtu výsledkov**

SELECT \* FROM tabuľka LIMIT 10;

Počet výsledkov sa obmedzí na hodnotu zadanú za kľúčové slovo LIMIT. V tomto prípade to bude 10.

SELECT \* FROM tabuľka LIMIT 10, 20;

V prípade zadania dvoch čísiel sa počet vrátených záznamov obmedzí na 20, no začiatočný záznam bude 11.

#### <span id="page-26-2"></span>**4.4.6 Aktualizácia dát**

UPDATE tabuľka SET stĺpec2 = 'hodnota2' WHERE stĺpec1='hodnota1';

Pri aktualizácii dát by sme vždy mali používať klauzulu WHERE. V opačnom prípade by sa zmena prejavila vo všetkých záznamoch tabuľky. Aktualizačné dotazy spoločne s odstraňovacími, sú hlavným dôvodom pre existenciu primárnych kľúčov. Toto číslo, ktoré by sa nikdy nemalo zmeniť, môže byť odkazom klauzule WHERE a to i v prípade, kedy sa menia všetky dátové polia opravovaného záznamu.

#### <span id="page-26-3"></span>**4.4.7 Úpravy tabuliek**

Príkaz ALTER jazyka SQL sa primárne používa k úpravám štruktúry tabuliek v databáze.

ALTER TABLE tabuľka ADD COLUMN nový\_ stĺpec VARCHAR(40);

Pridá nový stĺpec na koniec tabuľky.

ALTER TABLE tabuľka CHANGE COLUMN starý\_stĺpec nový\_stĺpec VARCHAR(40);

Upraví dátový typ a vlastnosti stĺpca.

ALTER TABLE tabuľka DROP COLUMN stĺpec;

Odstráni z tabuľky stĺpec vrátane jeho dát.

ALTER TABLE tabuľka ADD INDEX názov indexu (stĺpec);

Pridá nový index pre daný stĺpec.

ALTER TABLE tabuľka DROP INDEX názov indexu;

Odstráni existujúci index.

ALTER TABLE tabuľka RENAME AS nová\_tabuľka;

Zmení názov tabuľky. [\[1\]](#page-67-1)

## <span id="page-27-0"></span>**4.4.8 Odstránenie dát**

DELETE FROM tabuľka WHERE stĺpec1='hodnota1';

Pri odstraňovaní dát z tabuľky je veľmi dôležité použiť klauzulu WHERE, inak sa vymažú všetky dáta z tabuľky.

DELETE FROM tabuľka;

Vymažú sa všetky dáta z tabuľky no tabuľková štruktúra zostane nezmenená.

DROP TABLE tabuľka;

Odstráni celú tabuľku.

DROP DATABASE databáza;

Odstráni celú databázu.

## <span id="page-28-0"></span>**5 SPOJENIE PHP S MYSQL**

Zo všetkých rozhraní pre programovanie aplikácií, ktoré môžete pre komunikáciu so softwarom MySQL používať (patrí medzi ne Perl, Java, C, C++, Python a ďalšie), sa najčastejšie používa PHP. Silná integrácia jazyka PHP s databázami MySQL je jedným z hlavných dôvodov, prečo sa programátori k tomuto jazyku tak často obracajú. Nepochybne na tom má svoj podiel i fakt, že obe zmieňované technológie patria do kategórie tzv. otvoreného softwaru (open source).

Podpora databáz MySQL, ktorá musí byť definovaná v konfigurácií skriptovacieho stroja PHP, bola do softwaru integrovaná s príchodom verzie PHP 4.0. [\[1\]](#page-67-1)

Väčšina skriptov PHP komunikujúcich s databázami MySQL používa niekoľko základných funkcií:

- mysql\_connect() vytvorí spojenie so serverom MySQL,
- mysql\_select\_db() nastaví databázu MySQL,
- mysql\_query() pošle dotaz do databáze MySQL,
- mysql\_fetch\_array() načíta výsledný riadok do pola,
- mysql\_error() vráti text chybovej správy predchádzajúceho príkazu MySQL
- mysql\_close() ukončí spojenie s MySQL
- mysql\_insert\_id() vráti generovanú hodnotu id posledného príkazu INSERT,
- mysql\_num\_rows() vráti počet záznamov vo výsledku,
- mysql affected rows() vráti počet ovlivneních záznamov v MySQL po poslednom zázname.

# <span id="page-29-0"></span>II. PRAKTICKÁ ČÁST

## <span id="page-30-0"></span>**6 NÁVRH STRÁNKY**

Stránky boli navrhované pre zastúpenie medzinárodnej firmy ARISTON THERMO na Slovensku. Cieľom návrhu dizajnu bolo čo najviac priblížiť sa k tradičnému dizajnu stránky firmy ARISTON. Ako príklad mi slúžila stránka Českého zastúpenia [www.eariston.cz](http://www.eariston.cz/)

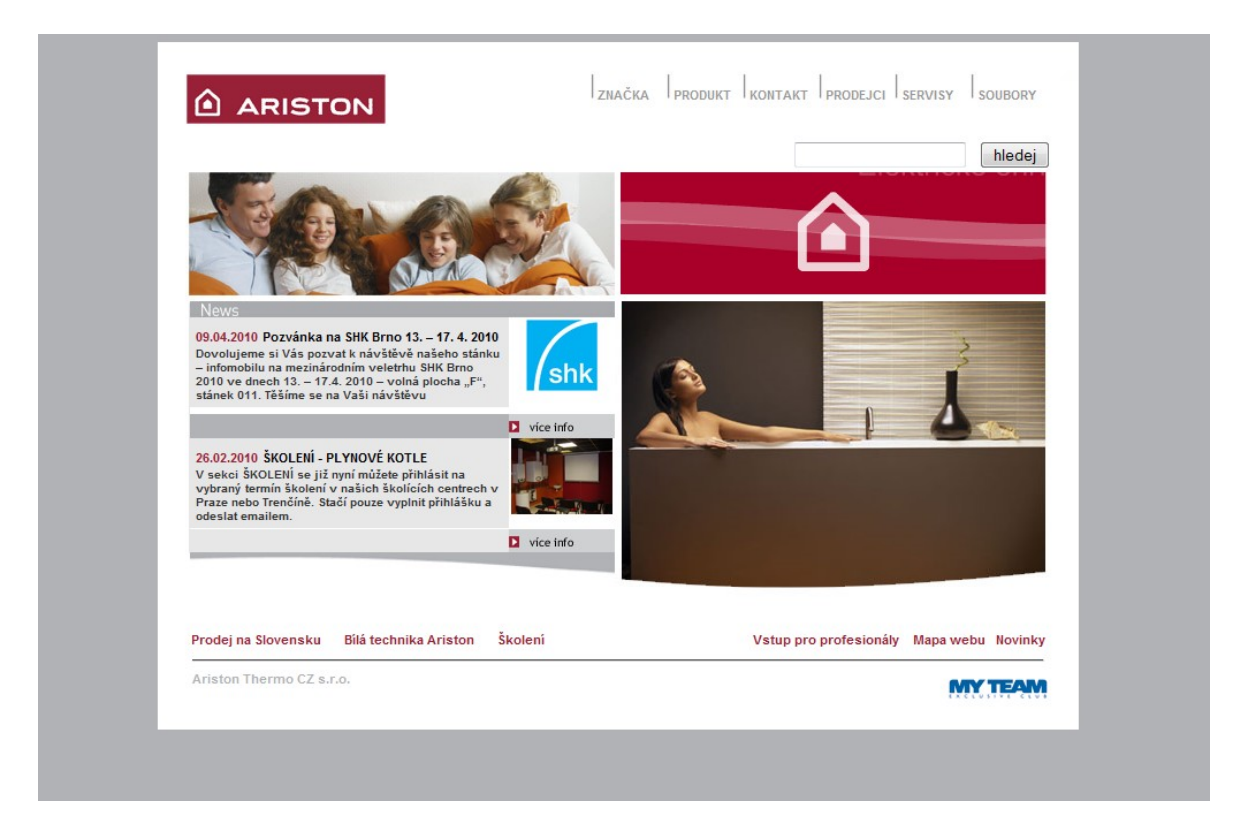

*Obr. 4. Stránka Českého portálu firmy* 

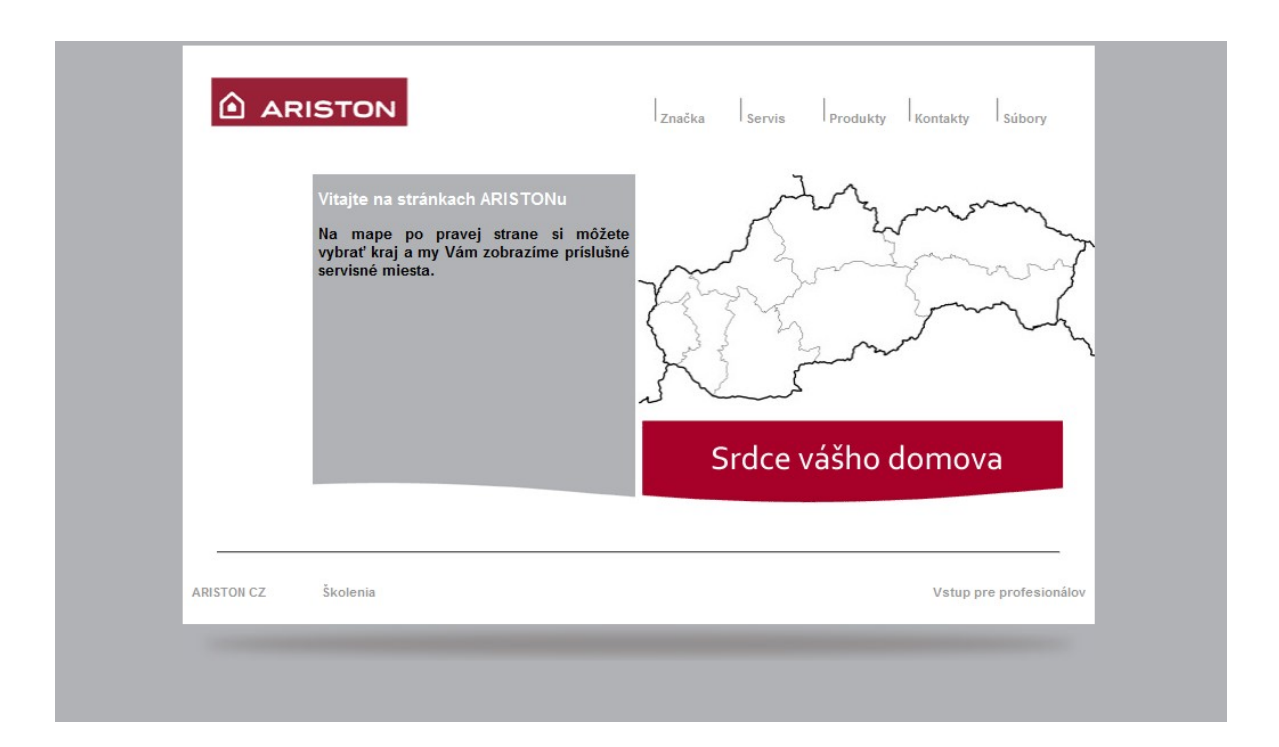

## *Obr. 5. Úvodná stránka projektu*

Ďalšou požiadavkou bolo, aby sa obsah jednotlivých požadovaných častí mohol pridávať na stránku pomocou administračného rozhrania. Popis administračného rozhrania a jeho funkcií uvediem neskôr v kapitole 8 [Administra](#page-45-0)čná časť.

## <span id="page-32-0"></span>**7 PREZENTAČNÁ ČASŤ**

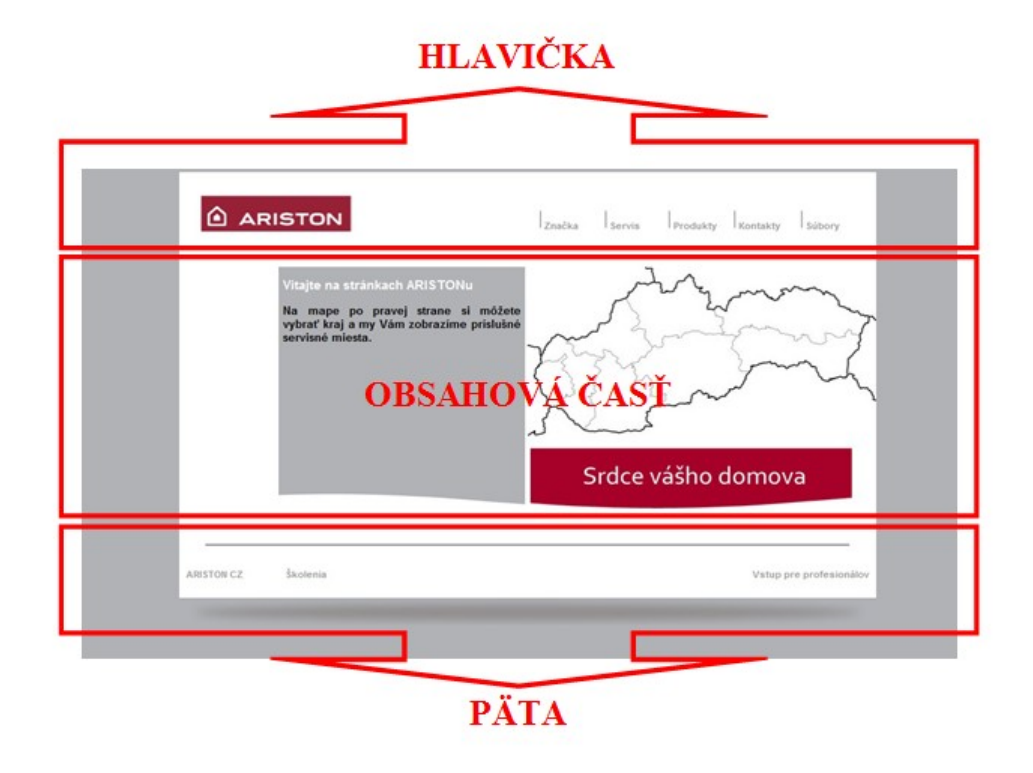

*Obr. 6. Rozvrhnutie portálu firmy* 

Stránka je rozdelená na tri časti. Hlavička, obsahová časť a päta.

Systém stránky je riešený vytvorením hlavičkového a pätového súboru, ktorý sa uvedie do zdrojového kódu obsahovej časti ako zahrnutý. Pre tento webový portál ich však bolo nutné vytvoriť viac pre potreby zobrazovania rôzneho typu obsahu.

```
include('hlava.php'); 
include('pata.php');
```
## <span id="page-32-1"></span>**7.1 Hlavička**

Hlavička stránky obsahuje menu s odkazmi na jednotlivé stránky.

**ARISTON**  $\vert$  Značka  $\vert$  Servis  $\vert$  Produkty Kontakty Subory

## *Obr. 7. Hlavička stránky*

Menu je tvorené tabuľkou s jedným riadkom a piatimi bunkami. Položky Značka a Produkty sú rozbaľovacie ponuky, ktoré sa rozbalia po prechode kurzorom nad políčkom. Táto rozbaľovacia ponuka je vytvorená pomocou kaskádového štýlu CSS, ktorý skrýva a odkrýva položky  $\langle u \rangle$  a  $\langle \vert u \rangle$ .

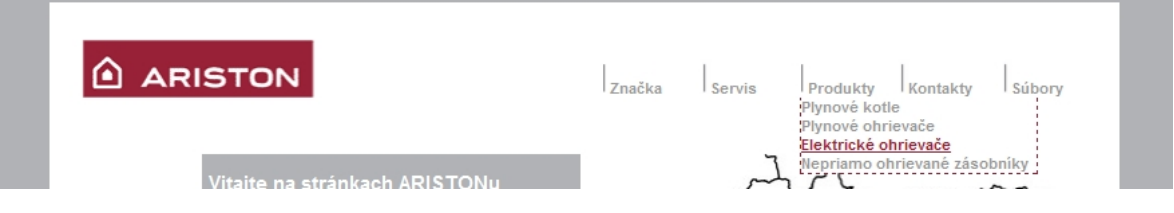

*Obr. 8. Zobrazenie rozbalovacej ponuky* 

## <span id="page-33-0"></span>**7.2 Obsahová časť**

Obsahová časť je mnohotvárna, založená na daných podmienkach, ktoré musela spĺňať každá stránka prezentácie.

## <span id="page-33-1"></span>**7.2.1 Značka**

Obsahová časť tejto stránky je rozložená do tabuľky s jedným riadkom a dvoma bunkami. Stroj PHP najskôr zisťuje hodnotu v premennej značka, ktorá udáva, aký obsah sa vypíše na klientovom prehliadači. Tieto hodnoty sú prenášané pomocou adresového riadku prehliadača a obsahujú hodnotu 1 - 4. Hodnota sa nastaví kliknutím na položku v hlavičke stránky (menu), pričom sa táto rozbalí a zobrazí jednotlivé možné voľby. Odkaz na stránku sa predáva v tomto formáte:

<http://www.ithermservis.sk/znacka.php?znacka=1>

Druhá bunka tabuľky zostáva statická a obsahuje flashovú animáciu a jeden obrázok.

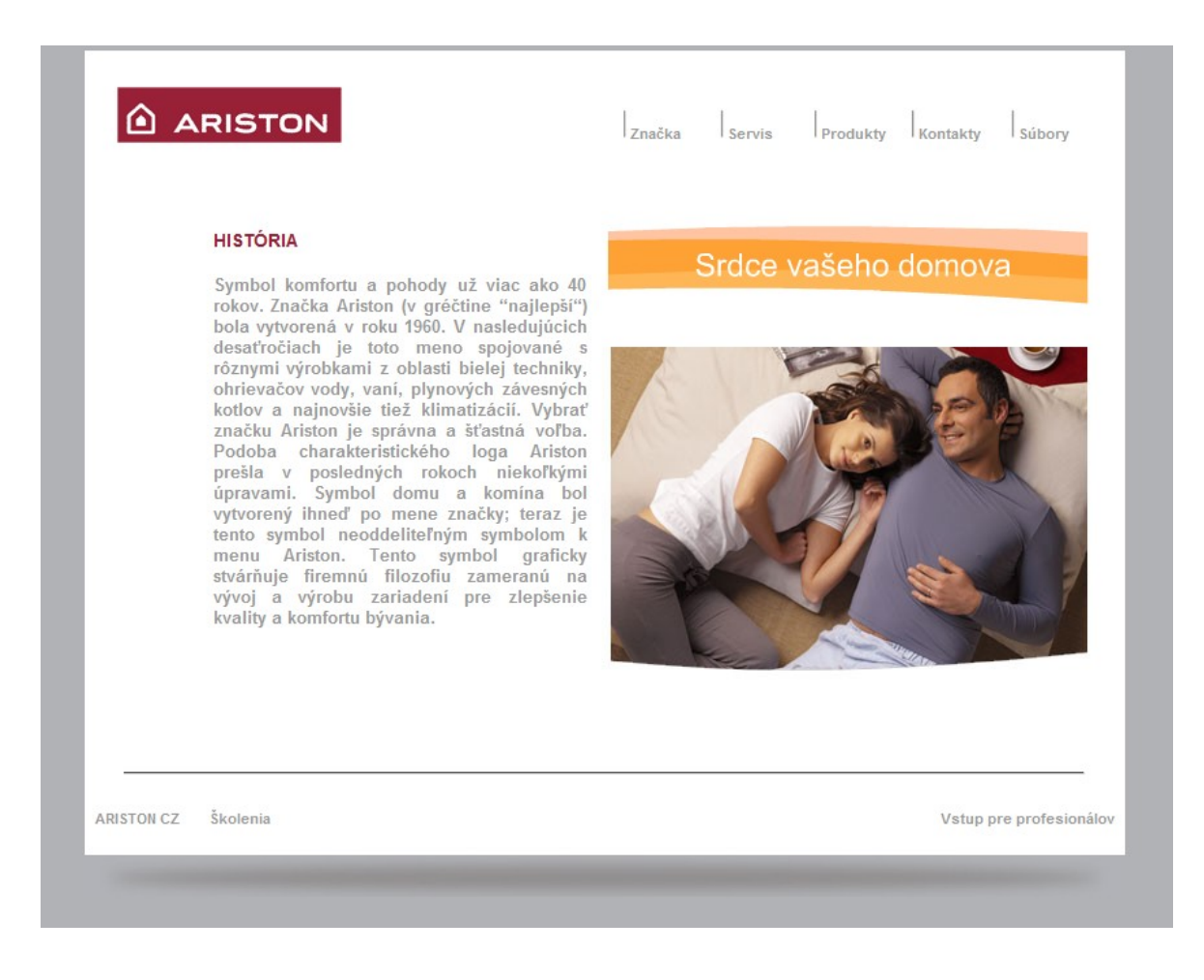

*Obr. 9. Zobrazenie obsahu položky "Značka" s výberom História* 

## <span id="page-34-0"></span>**7.2.2 Servis**

Princíp tejto stránky spočíva na prepojení PHP s databázou MySQL. Do databáze sa postupne pridávajú jednotlivé servisné miesta. Tieto miesta sa potom následne zobrazia po kliknutí na región, ktorý je vytvorený pomocou elementu map a area. Tieto časti obsahujú koordináty jednotlivých výrezov mapy. Každý kraj obsahuje premennú kraj, ktorej je pridelená určitá hodnota. PHP stroj túto premennú otestuje a pri zhode zobrazí jednotlivé servisy ktoré boli pridané do databáze. Pokiaľ je premenná prázdna, zobrazí privítanie. Prenos premennej sa uskutočňuje pomocou adresového riadka.

<http://www.ithermservis.sk/index.php?kraj=TN>

Pričom hodnota premennej kraj naberá osem hodnôt, vytvorených podľa názvu kraja.

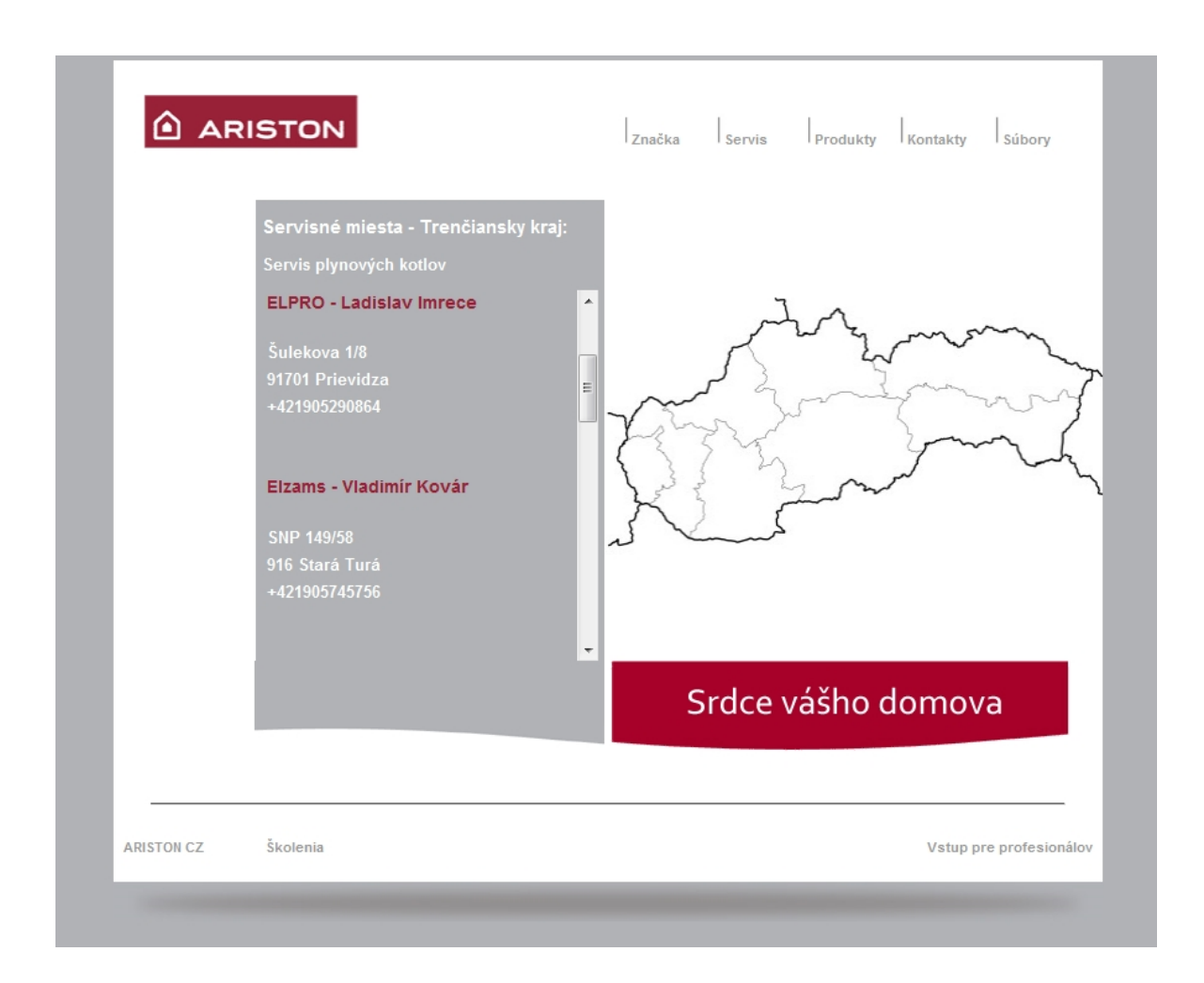

*Obr. 10. Zobrazenie položky "Servis" s výberom TN kraja* 

## <span id="page-35-0"></span>**7.2.3 Produkty**

Pri prechode myšou nad položkou produkty sa zobrazí rozbaľovacie menu, ktoré obsahuje jednotlivé typy produktov. Každá táto položka obsahuje premennú kategória, ktorá jednoznačne určuje následne vytvorený obsah stránky.

<http://www.ithermservis.sk/produkty.php?kategoria=1>

PHP server sa spojí s MySQL serverom a vypýta si popis produktov, ktorý je vložený v databáze, vyhradený výberom kategória. Obsah stránky je tvorený tabuľkou o dvoch riadkoch a dvoch stĺpcoch. Prvá bunka obsahuje globálny popis jednotlivej kategórie, druhá bunka obsahuje zoznam produktov danej kategórie s náhľadmi obrázkov a odkazom na detail produktu. V odkaze na detail produktu je zahrnutá unikátna premenná, ktorá tento produkt jednoznačne identifikuje a to je produktové číslo.

http://www.ithermservis.sk/produkty\_d.php?pr\_cislo=3300226
Tretia bunka obsahuje taktiež výpis produktov, no v tomto prípade sú vynechané náhľady obrázkov namiesto ktorých zobrazuje krátky popis. Každý názov produktu taktiež obsahuje odkaz na detail produktu. Štvrtá bunka obsahuje vložený obrázok.

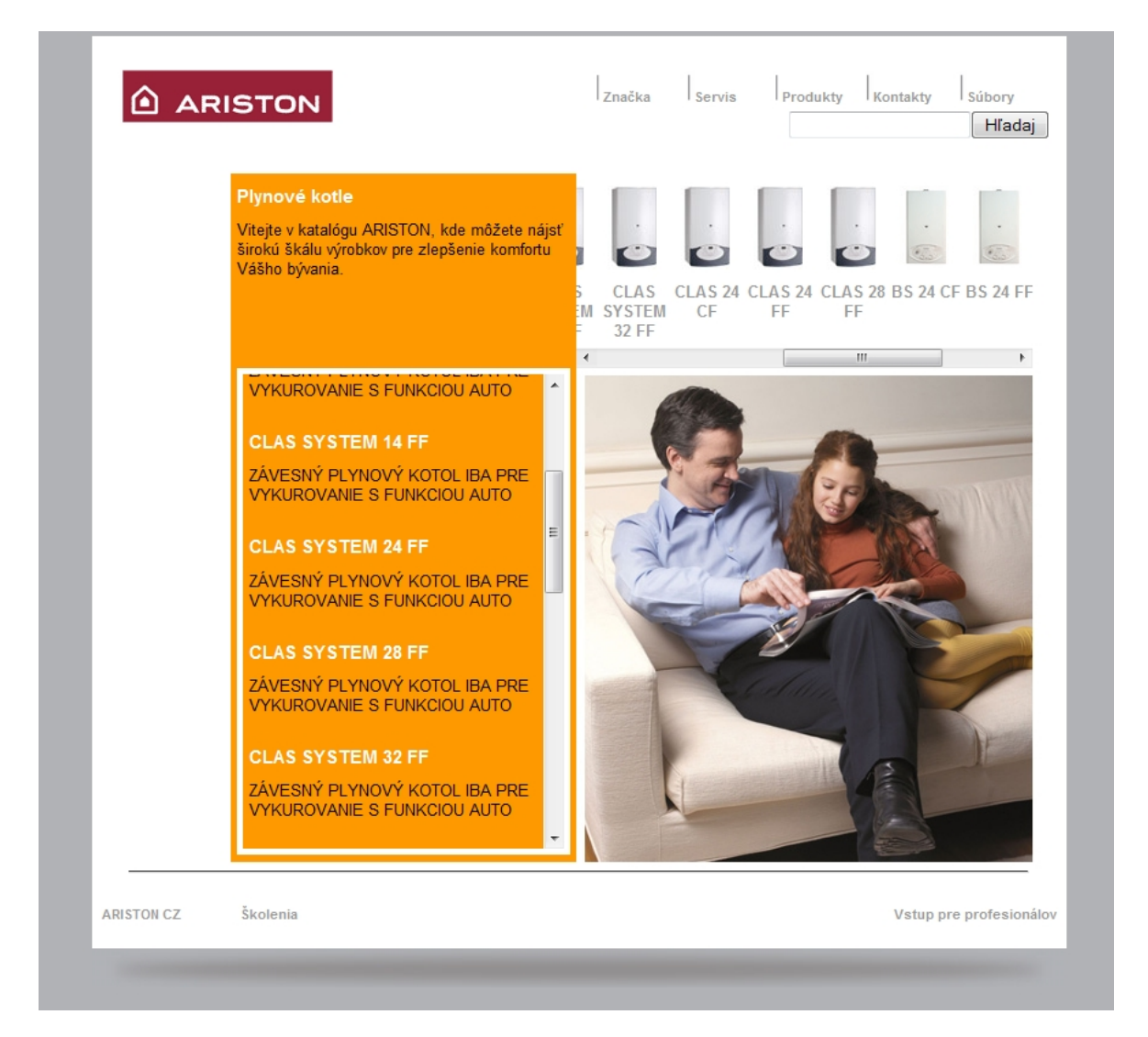

*Obr. 11. Zobrazenie položky "Produkty"* 

#### <span id="page-36-0"></span>**7.2.4 Detail produktu**

Na túto stránku sa dostaneme kliknutím na niektorý z produktov zo stránky produkty. Po predaní premennej z predchádzajúcej stránky si vypýta PHP stroj dáta o danom produkte. Tieto potom vypisuje na stránku. Stránka obsahuje tabuľku, v ktorej sú zobrazené dáta podľa zadania.

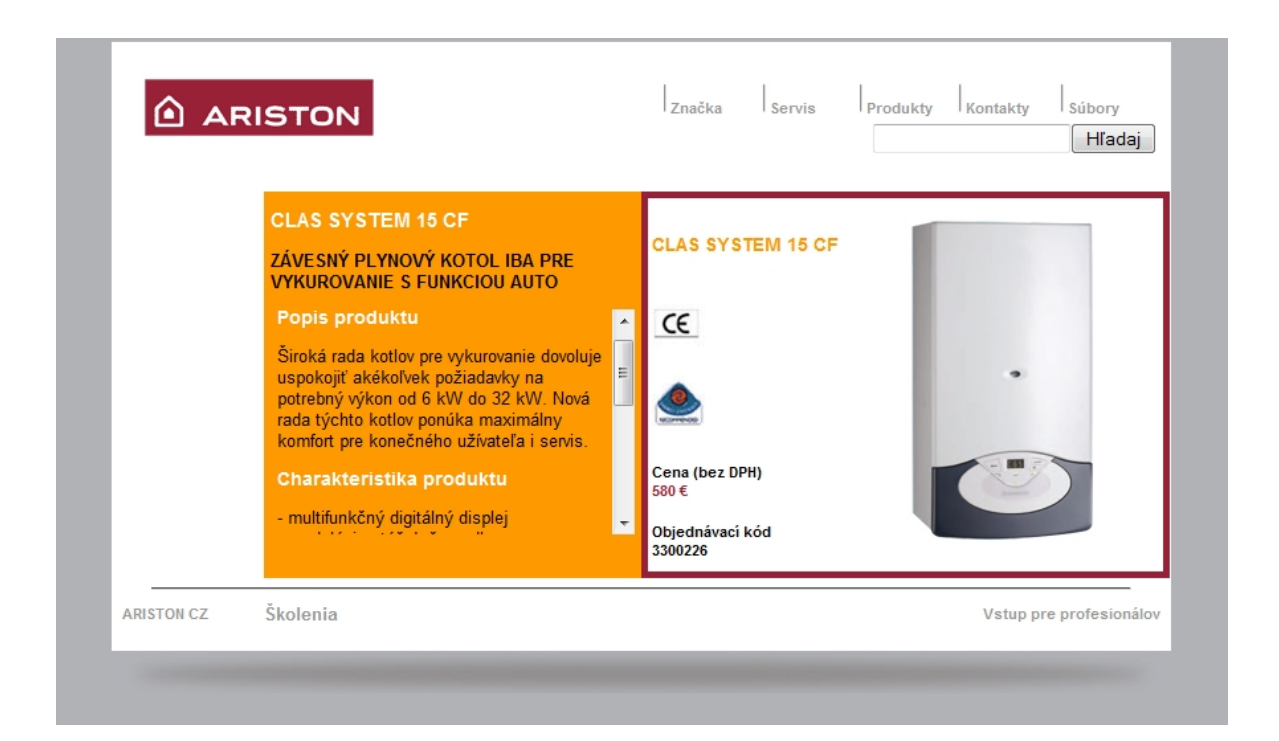

*Obr. 12. Zobrazenie detailu produktu* 

#### <span id="page-37-0"></span>**7.2.5 Vyhľadávanie v produktoch**

Pri zobrazení položky produkty sa v hlavičke stránky (pod hlavným menu) sprístupní vyhľadávacie pole. Server MySQL po vložení textu vyhľadá v položkách tabuľky produktové číslo, názov, popis a charakteristika produktu produkty, ktoré spĺňajú podmienky vyhľadávania. Pokiaľ existuje záznam, nájdený výsledok zobrazí do prehľadnej tabuľky.

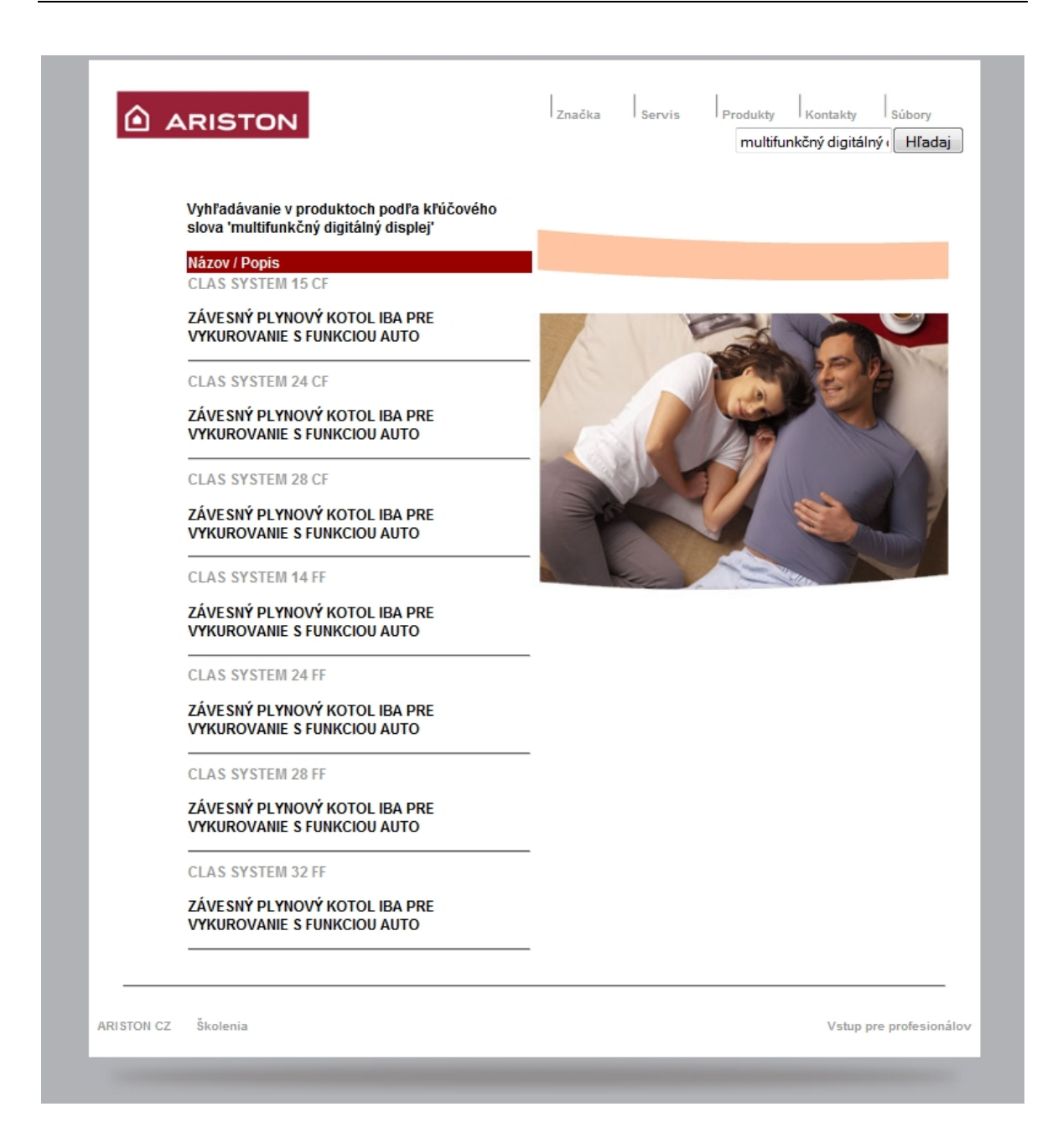

*Obr. 13. Výsledok vyhľadávania v produktoch* 

<span id="page-38-0"></span>Pokiaľ hľadaný výraz nemá záznam v databázy MySQL, zobrazí sa správa o neúspechu vyhľadávania.

<span id="page-38-1"></span>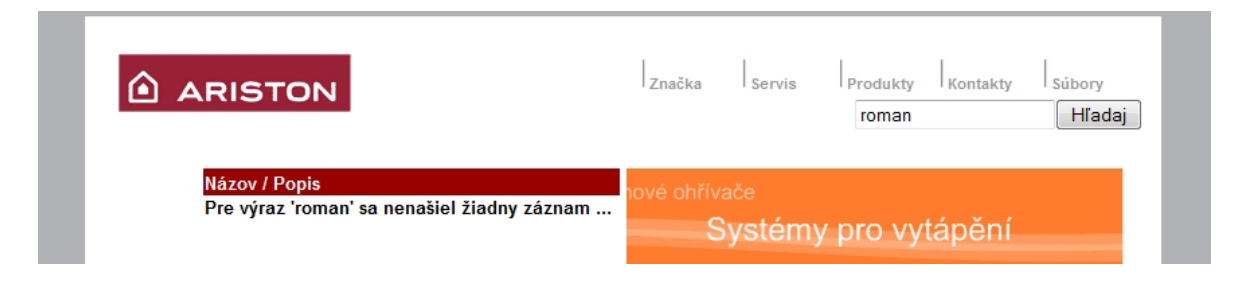

*Obr. 14. Správa o neúspechu vyhľadávania* 

#### **7.2.6 Kontakty**

Táto stránka je prakticky statická, neobsahuje žiadne premenné ani dotazy systému MySQL. Kontakt je vložený na pevno formou html kódu.

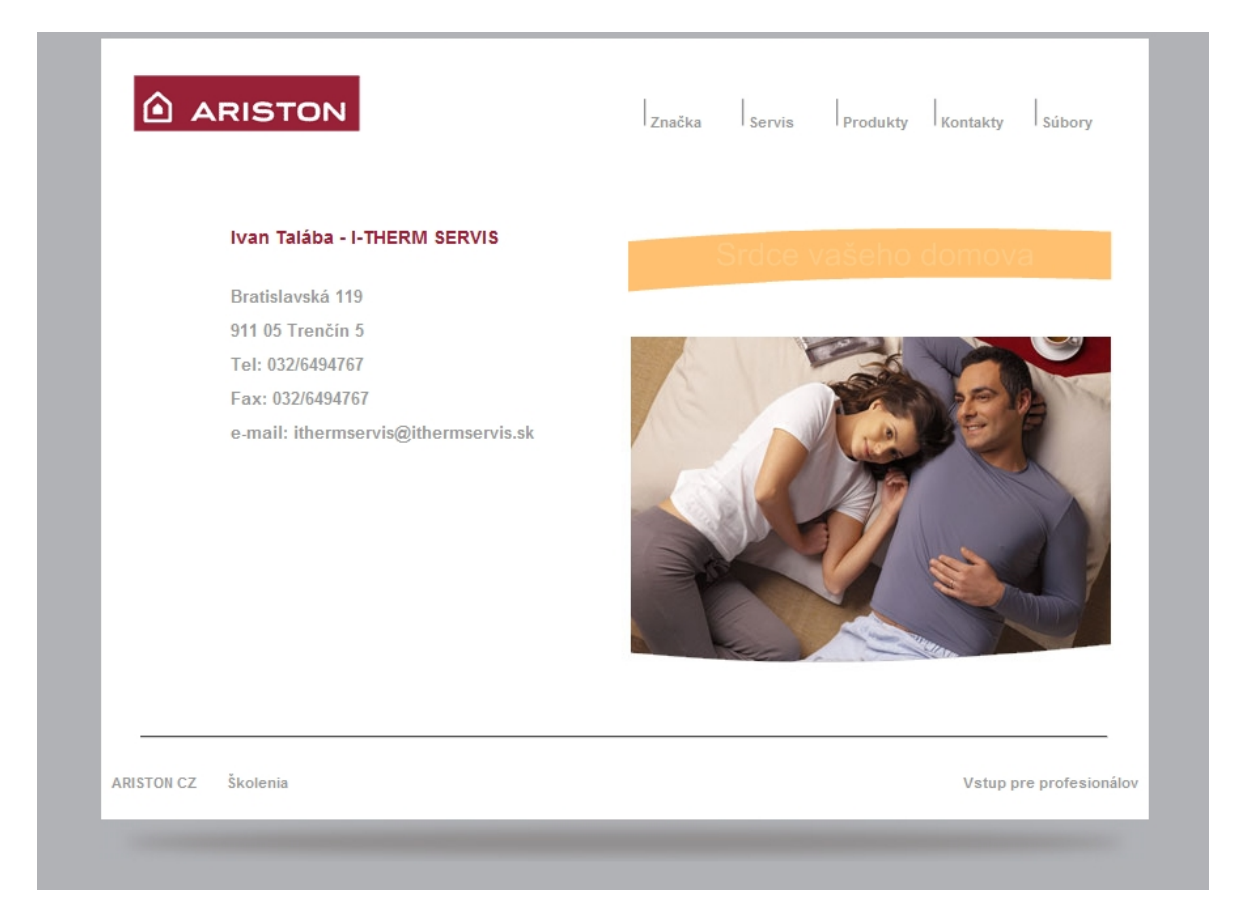

*Obr. 15. Zobrazenie položky "Kontakty"* 

#### <span id="page-39-0"></span>**7.2.7 Súbory**

Stránka obsahuje voľne zdieľané súbory, ktoré sa do systému posielajú cez administračné rozhranie. K jednotlivým súborom je pridelený aj krátky popis. Stroj PHP si vypýta zo systému MySQL dáta o súboroch, ktoré následne vloží do prehľadnej tabuľky s popismi súborov a odkazom na stiahnutie.

| ARISTON                            |         | $\left  \right $ servis $\left  \right $ Produkty Kontakty<br>Značka<br>Súbory |
|------------------------------------|---------|--------------------------------------------------------------------------------|
| Súbor/Popis                        | Veľkosť | ové ohřívače                                                                   |
| CLAS uzivatel.pdf                  | 318 kB  | Systémy pro vytápění                                                           |
| Návod na obsluhu                   |         |                                                                                |
| GENU Suzivatel.pdf                 | 529 kB  | pro vytápění<br>е                                                              |
| Návod na obsluhu                   |         |                                                                                |
| <b>GENUS PREMIUM SYSTEM FF.pdf</b> | 3332 kB |                                                                                |
| Návod na montáž, obsluhu a údržbu  |         |                                                                                |
| <b>GENUS PREMIUM FF.pdf</b>        | 2649 kB |                                                                                |
| Návod na montáž, obsluhu a údržbu  |         |                                                                                |
| <b>GENUS FF.pdf</b>                | 2773 kB |                                                                                |
| Návod na montáž, obsluhu a údržbu  |         |                                                                                |
| <b>GENUS CF.pdf</b>                | 2912 kB |                                                                                |
| Návod na montáž, obsluhu a údržbu  |         |                                                                                |
| CLAS SYSTEM FF.pdf                 | 2493 kB |                                                                                |
| Návod na montáž, obsluhu a údržbu  |         |                                                                                |
| CLAS SYSTEM CF.pdf                 | 2543 kB |                                                                                |
| Návod na montáž, obsluhu a údržbu  |         |                                                                                |
| <b>CLAS PREMIUM FF.pdf</b>         | 3167 kB |                                                                                |
| Návod na montáž, obsluhu a údržbu  |         |                                                                                |
| CLAS FF.pdf                        | 3012 kB |                                                                                |
| Návod na montáž, obsluhu a údržbu  |         |                                                                                |
| CLAS CF.pdf                        | 2715 kB |                                                                                |
| Návod na montáž, obsluhu a údržbu  |         |                                                                                |
| <b>CLAS B PREMIUM.pdf</b>          | 3331 kB |                                                                                |
| Návod na montáž, obsluhu a údržbu  |         |                                                                                |
| CLAS B FF.pdf                      | 2952 kB |                                                                                |
| Návod na montáž, obsluhu a údržbu  |         |                                                                                |
| CLAS B CF.pdf                      | 2947 kB |                                                                                |

*Obr. 16. Zobrazenie položky "Súbory"* 

#### <span id="page-40-0"></span>**7.3 Päta**

Súborov päta je vytvorených viac, konkrétne zvlášť pre zobrazenie mapy s regiónmi a zvlášť pre zobrazenie produktov. Tieto pätové súbory využívajú aj iné stránky podľa vhodnosti použitia. Ďalej sú obsiahnuté odkazy na ďalšie časti portálu a to na časť Školenie, Vstup pre profesionálov a odkaz na Českú pobočku.

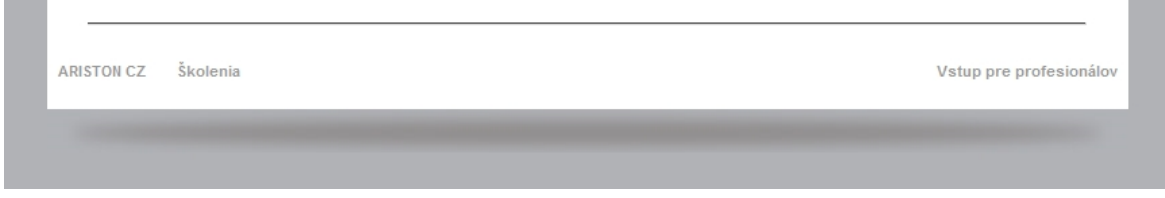

*Obr. 17. Zobrazenie päty stránky* 

#### <span id="page-41-0"></span>**7.3.1 Školenia**

Ďalšia z požiadaviek firmy bolo vytvorenie aplikácie pre prihlasovanie na školenie, ktoré by vytvorilo prihlasovací formulár pre zákazníkov, ich vloženie do databáze a následne zníženie počtu voľných miest. Ďalšia časť v administračnom module umožňuje vygenerovanie Excelovského súboru s prihlásenými zákazníkmi.

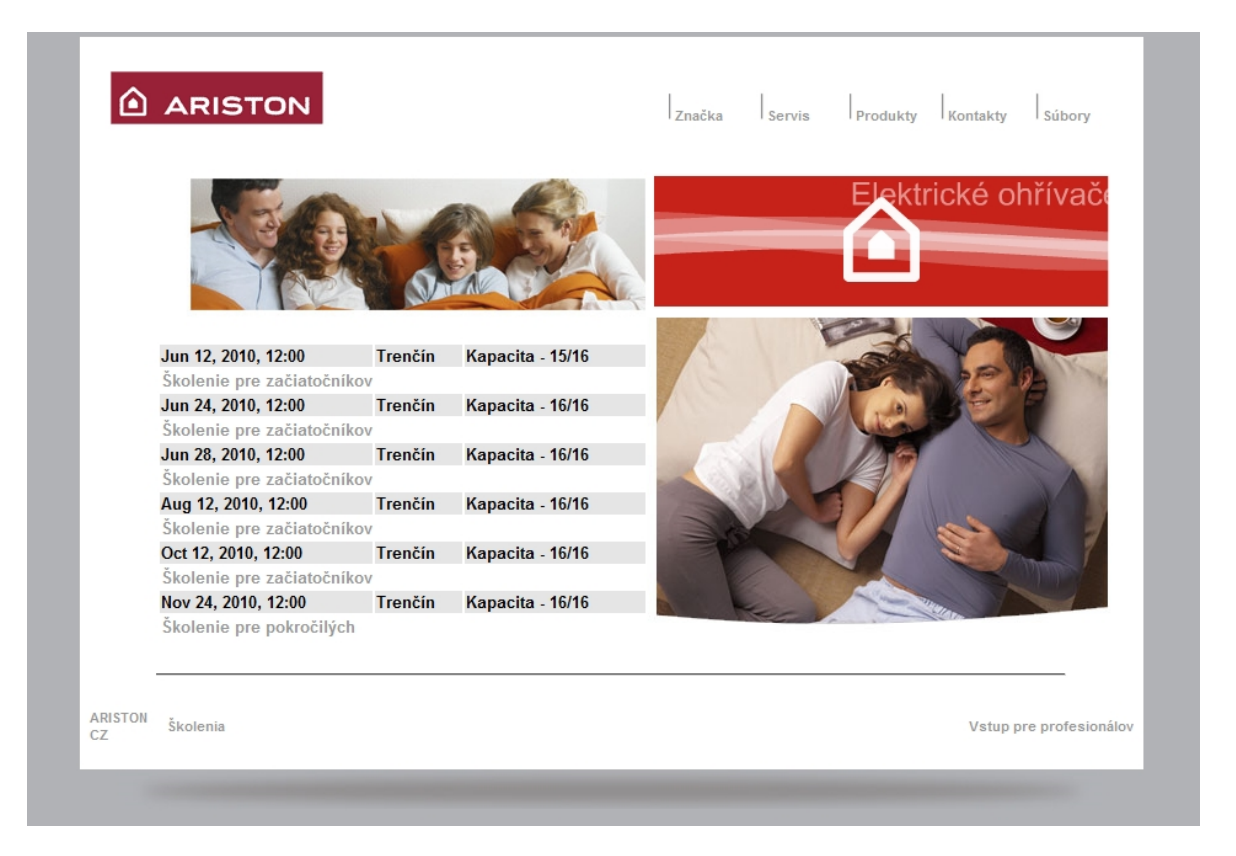

#### *Obr. 18. Zoznam školení*

<span id="page-41-1"></span>Tabuľka s jednotlivými školeniami obsahuje dátum školenia, miesto, počet voľných miest a názov školenia. V názve školenia je vložený odkaz na formulár školenia, ktorý obsahuje jednoznačný identifikátor školenia id\_skolenia.

[http://www.ithermservis.sk/skolenie\\_d.php?id\\_skolenia=4](http://www.ithermservis.sk/skolenie_d.php?id_skolenia=4)

Po prekliknutí na formulár si PHP stroj vypýta dáta zo systému MySQL o danom školení a vloží ich do formulára.

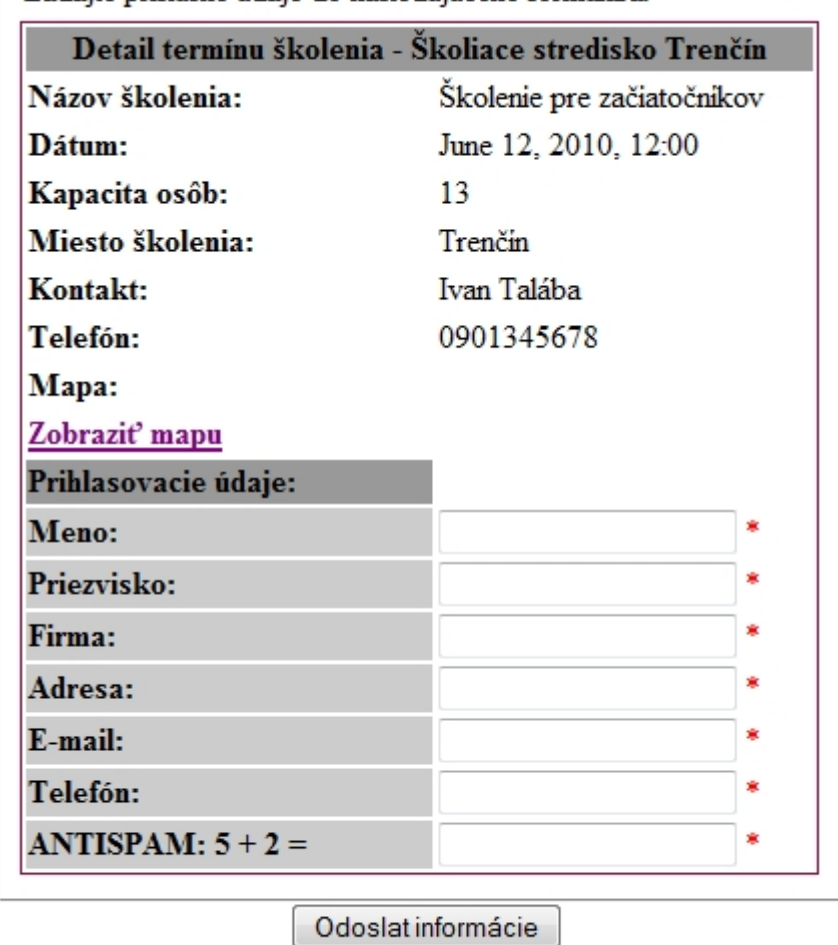

Zadajte prislušné údaje do nasledujúceho formulára:

\* povinné údaje

#### *Obr. 19. Formulár pre prihlásenie sa na školenie*

<span id="page-42-0"></span>Užívateľ vloží svoje dáta do formulára a tie sú automaticky odoslané do databázy, je znížený počet voľných miest a prostredníctvom e-mailu je informovaný majiteľ stránky o prihlásení sa zákazníka na školenie. Formulár je testovaný na vložené dáta, správnu formu e-mailovej adresy a jednoduchú spamovú kontrolu. Pokiaľ sú niektoré políčka formulára prázdne, alebo v nesprávnom formáte, je vygenerovaná správa o chybách a užívateľ je vyzvaný na znovu vloženie požadovaných dát.

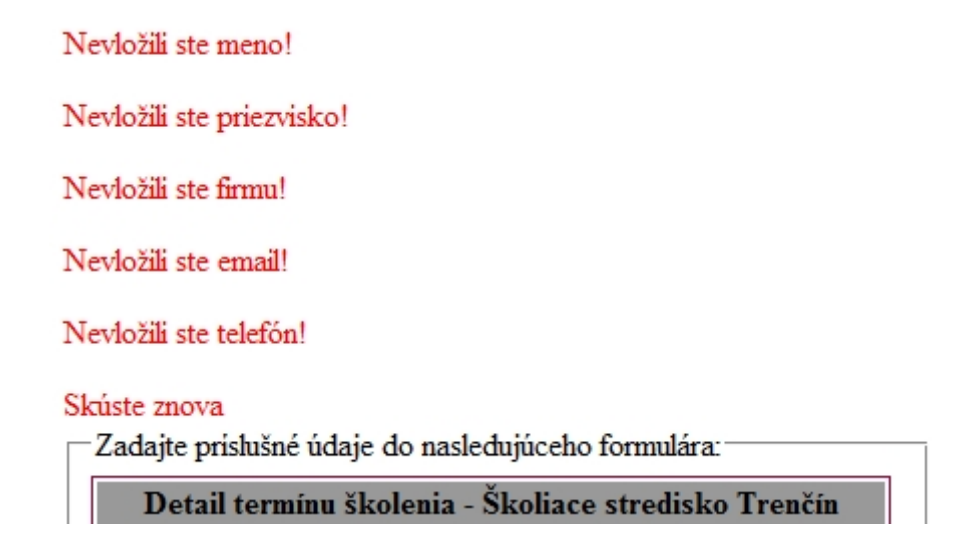

*Obr. 20. Chybová správa pri zle vložených dátach* 

#### <span id="page-43-0"></span>**7.3.2 Vstup pre profesionálov**

Táto časť webového portálu je vytvorená pre servisných technikov. Je im umožnené sťahovanie súborov, ktoré sú pre nich určené. Prezeranie a sťahovanie súborov je vytvorené pomocou voľne šíriteľného modulu phpXplorer, ktorý je prístupný z tejto adresy http://www.webxplorer.org/phpXplorer/www/. Tento modul využívajú všetky pobočky firmy, preto je na mieste, aby bol využitý aj na tomto portály. Vstup pre profesionálov je zabezpečený pomocou prihlásenia s prideleným užívateľským menom a heslom. Tieto údaje získajú po zaregistrovaní správcom stránky v administračnej časti.

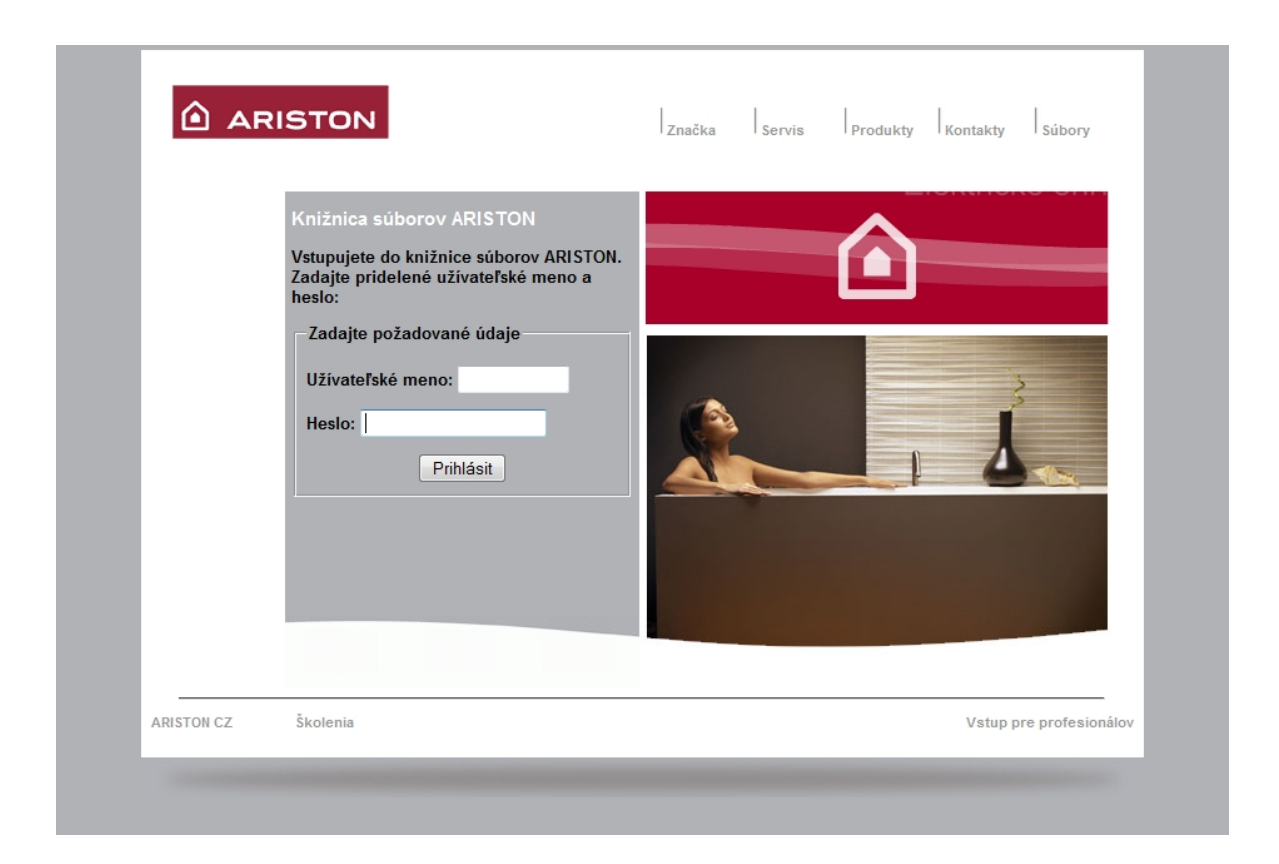

*Obr. 21. Zobrazenie prihlasovacieho formulára pre "Vstup pre profesionálov"* 

<span id="page-44-0"></span>

| Tree<br>$\circ$    | $\overline{\phantom{a}}$  | phpXplorer<br>File<br>$\overline{\phantom{a}}$                  |              |                                      |          |         |
|--------------------|---------------------------|-----------------------------------------------------------------|--------------|--------------------------------------|----------|---------|
| $\ominus$ .        | $\Box$                    | Name $\triangle$                                                | <b>Bytes</b> | Modified                             | Type     | Actions |
| Projekcne podklady | ₹<br>n                    | CLAS B PREMIUM servisna 3.299.794 16.04.10 19:38:17             |              |                                      | PDF file | ⊕       |
| Rozkesy ND         | n<br>ᆺ                    | CLAS B servisna prirucka 1 3.428.201 16.04.10 19:40:15 PDF file |              |                                      |          | ⊕       |
| Servisne prirucky  | m<br>쿿                    | CLAS PREMIUM servisna pr 2.112.821 16.04.10 19:41:28            |              |                                      | PDF file | ⊕       |
| www.phpXplorer.org | 誠                         | CLAS servisna prirucka vel 2.543.861 16.04.10 19:42:56          |              |                                      | PDF file | ⊕       |
|                    | F<br>天                    | Clas System servisna priru 2.165.239 16.04.10 19:44:12 PDF file |              |                                      |          | ⊕       |
|                    | n<br>ᆽ                    | EGIS servisna prirucka ver 2.471.283 16.04.10 19:45:37 PDF file |              |                                      |          | ⊕       |
|                    | $\qquad \qquad \Box$<br>퀏 | Elektricke schemy.pdf                                           |              | 2.835.569 16.04.10 19:47:19 PDF file |          | ⊕       |
|                    | n<br>귯                    | GENUS PREMIUM System 3 3.597.177 16.04.10 19:50:45 PDF file     |              |                                      |          | ⊕       |
|                    | ᅯ                         | GENUS PREMIUM servisna 2.352.897 16.04.10 19:48:41              |              |                                      | PDF file | ⊕       |
|                    | F<br>고                    | GENUS servisna prirucka v 3.109.448 16.04.10 19:52:33           |              |                                      | PDF file | ⊕       |
|                    | E<br>ᅯ                    | Regulacia.pdf                                                   |              | 7.088.102 16.04.10 19:56:43 PDF file |          | ⊕       |
|                    | F<br>T.                   | Termoregulacia 1V1.pdf                                          |              | 6.292.357 16.04.10 20:00:25 PDF file |          | ⊕       |
|                    |                           |                                                                 |              |                                      |          |         |

<span id="page-44-1"></span>*Obr. 22. Súborový manažér phpXplorer* 

# **8 ADMINISTRAČNÁ ČASŤ**

Na administračnú časť boli kladené hlavné nároky. Je potrebná správa užívateľov, správa servisných miest, správa zdieľaných súborov, produktov a správa školenia.

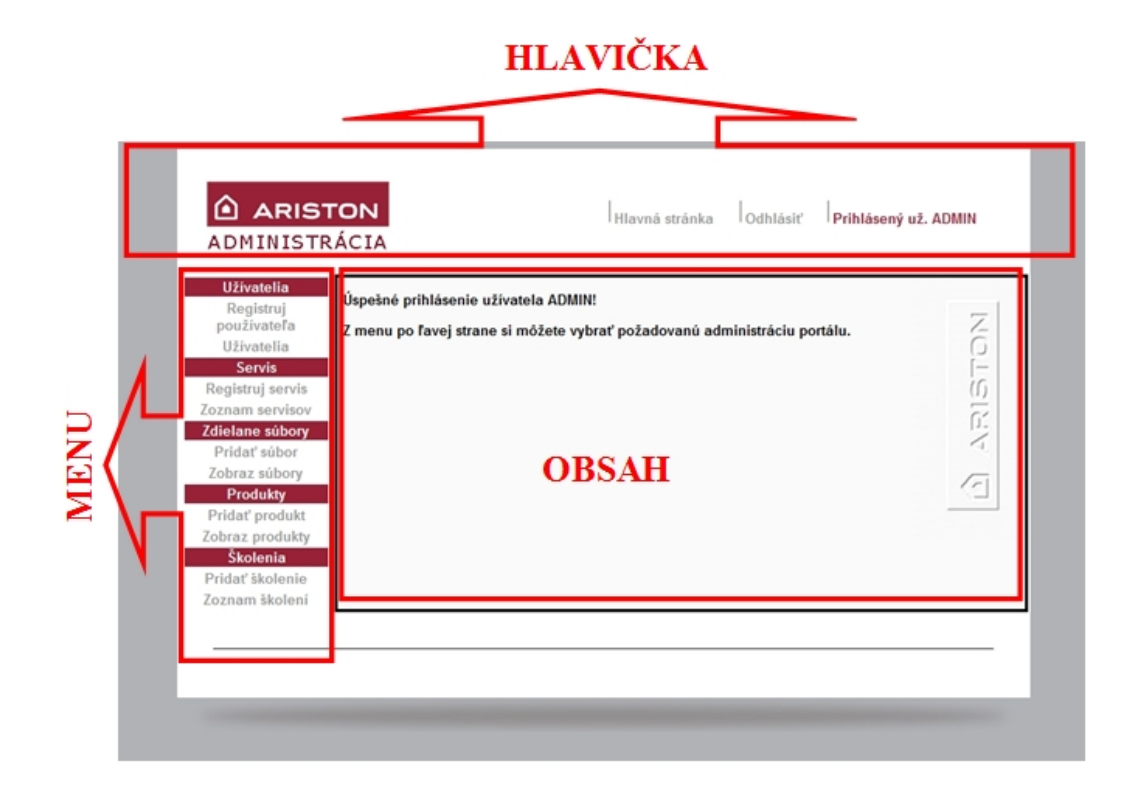

#### *Obr. 23. Rozloženie administračnej časti portálu*

<span id="page-45-0"></span>Do administračnej časti sa správca portálu dostane po zadaní adresy do prehliadača v tvare:

#### <http://www.ithermservis.sk/admin>

K uvedenej adrese bolo možné vytvoriť odkaz, no z dôvodu bezpečnosti pred útokom na stránku je lepšie, aby bežný užívateľ nevidel miesto administrácie.

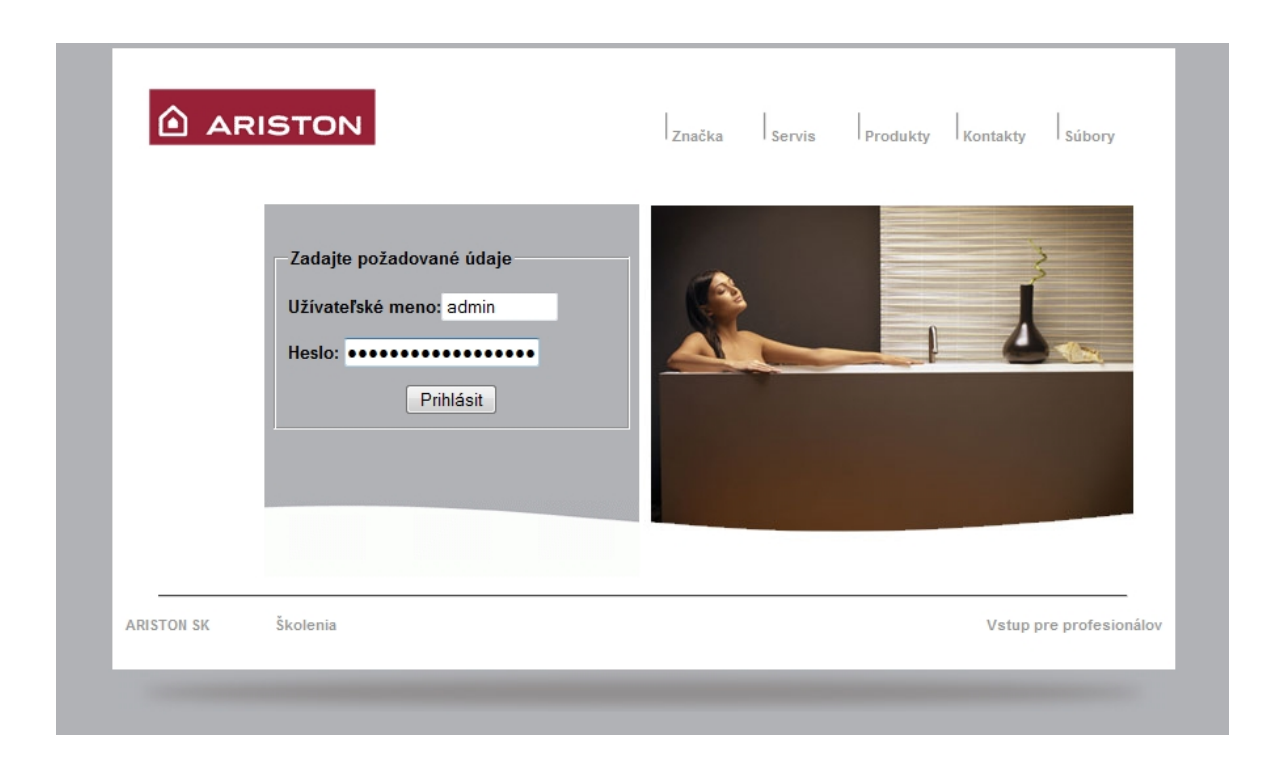

#### *Obr. 24. Zobrazenie prihlasovacieho formulára do administračnej časti portálu*

<span id="page-46-0"></span>Pri prihlásení užívateľa sa ukladá do objektu SESSION meno a id\_uzivatela. Pokiaľ nie je zapísane SESSION, je užívateľ automaticky presmerovaný späť na úvodnú stránku.

#### **8.1 Hlavička**

Súbor hlavičky obsahuje odkaz na vrátenie sa späť na hlavnú stránku, zobrazenie prihláseného užívateľa a odkaz na odhlásenie.

Zistenie prihláseného užívateľa je riešene pomocou php skriptu, ktorý ak je SESSION zadané, vyberie meno užívateľa a vloží ho do hlavičky. Zároveň s ním je vytvorené tlačidlo Odhlásiť. Po kliknutí na Odhlásiť je na miesto užívateľovho mena vložené "Neprihlásený" a na miesto tlačidla Odhlásiť vytvorí tlačidlo Prihlásenie. Zároveň odstráni z prehliadača SESSION, takže všetky stránky z administrácie nie sú dostupné. Toto je ošetrené pomocou postupného predávania testovania SESSION na každej stránke. Pokiaľ SESSION neexistuje, je užívateľ presmerovaný na úvodnú stránku.

#### **8.2 Menu**

Menu administrácie zahrňuje rôzne položky. Užívatelia, Servis, Zdieľané súbory, Produkty a Školenia. Každá z týchto ponúk má vlastné voľby a to pridanie/zaregistrovanie a zobrazenie dát.

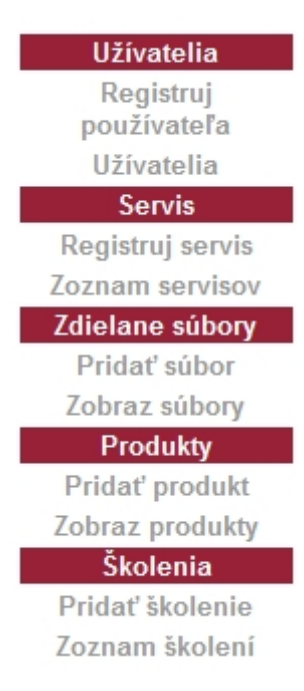

#### *Obr. 25. Menu v administračnej časti*

<span id="page-47-0"></span>Popis jednotlivých položiek preberiem v nasledujúcej sekcii Obsahová časť.

### **8.3 Obsahová časť – Možnosti administrácie**

V tejto časti stránky sa zobrazujú jednotlivé možnosti administrácie ku ktorým sa dostaneme výberom z menu ľavej časti stránky.

#### **8.3.1 Užívatelia**

Položka užívatelia slúži na vytváranie užívateľov, ktorí budú mať prístup do knižnice súborov "Pre profesionálov". Taktiež je možné vytvoriť užívateľa s hodnosťou ADMIN, ktorý bude mať následne možnosť administrovať webový portál.

Po kliknutí na Registruj užívateľa sa v obsahovej časti vytvorí formulár s potrebnými dátami.

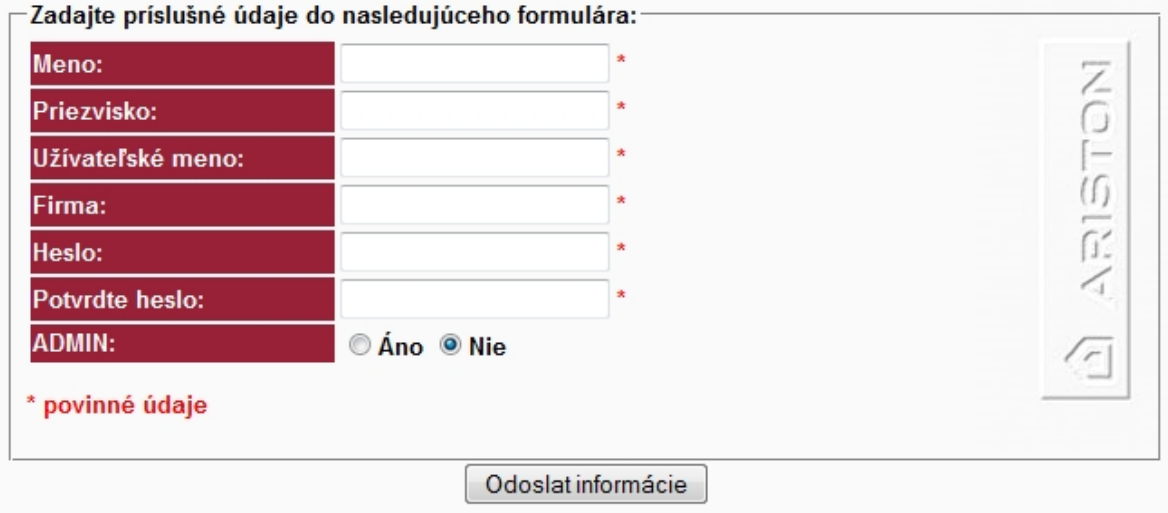

#### *Obr. 26. Formulár pre registráciu užívateľa*

<span id="page-48-0"></span>Jednotlivé polia sú testované na zadanie dát. Pokiaľ niektoré pole nie je zadané, je vygenerovaná chybová správa a užívateľ je vyzvaný na znovu zadanie dát. Po vložení dát sa zobrazí overovací výpis vložených dát.

Zoznam užívateľov je prístupný po kliknutí na odkaz Užívatelia. Tento zoznam má tri funkcie. Zobraziť, odstrániť a editovať užívateľa.

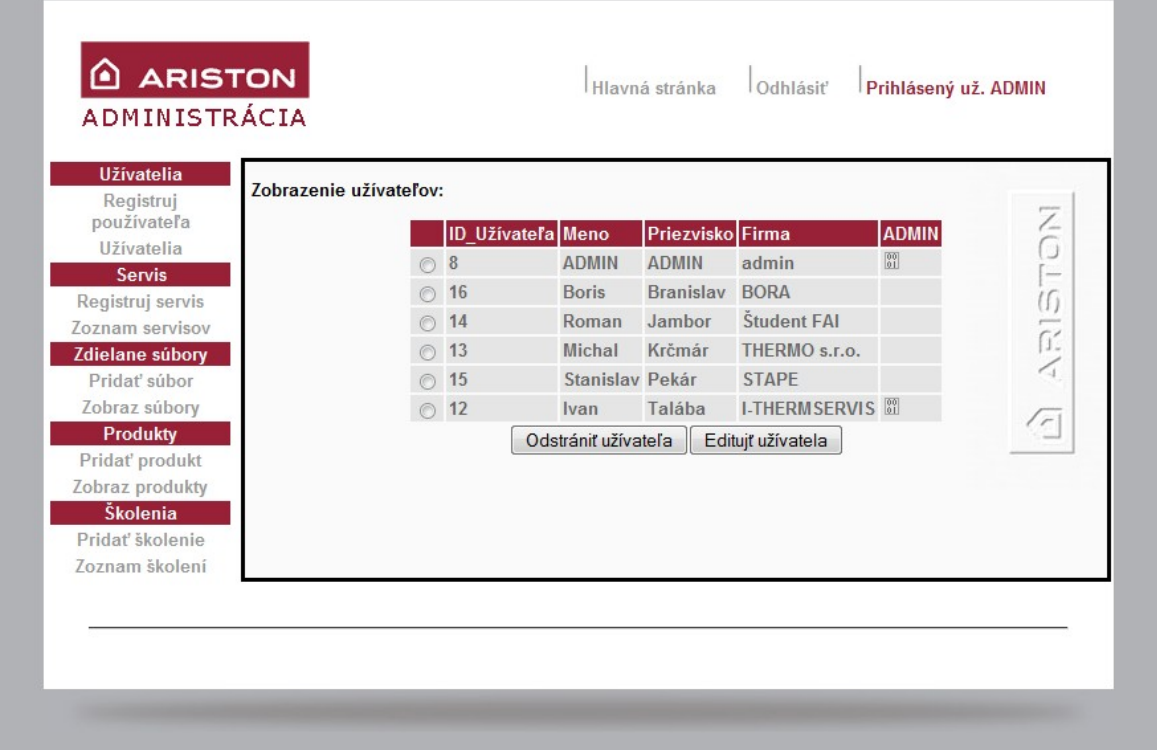

<span id="page-48-1"></span>*Obr. 27. Zoznam vytvorených užívateľov* 

Výber užívateľa prebieha pomocou takzvaného "radio buttonu". Pri vytváraní tabuľky skript automaticky vloží do hodnoty tohto výberového objektu jedinečný identifikátor užívateľa ID uzivatela. Následne je možné užívateľa odstrániť alebo editovať. Po kliknutí na Odstrániť užívateľa sa pomocou funkcie \$ POST predá hodnota výberu a daný výber sa odstráni z databázy. Pri stlačení tlačidla Edituj užívateľa sa prenesie výberová hodnota a skriptom sa zistia údaje z databázového systému MySQL, ktoré sa následne vložia do registračného formulára.

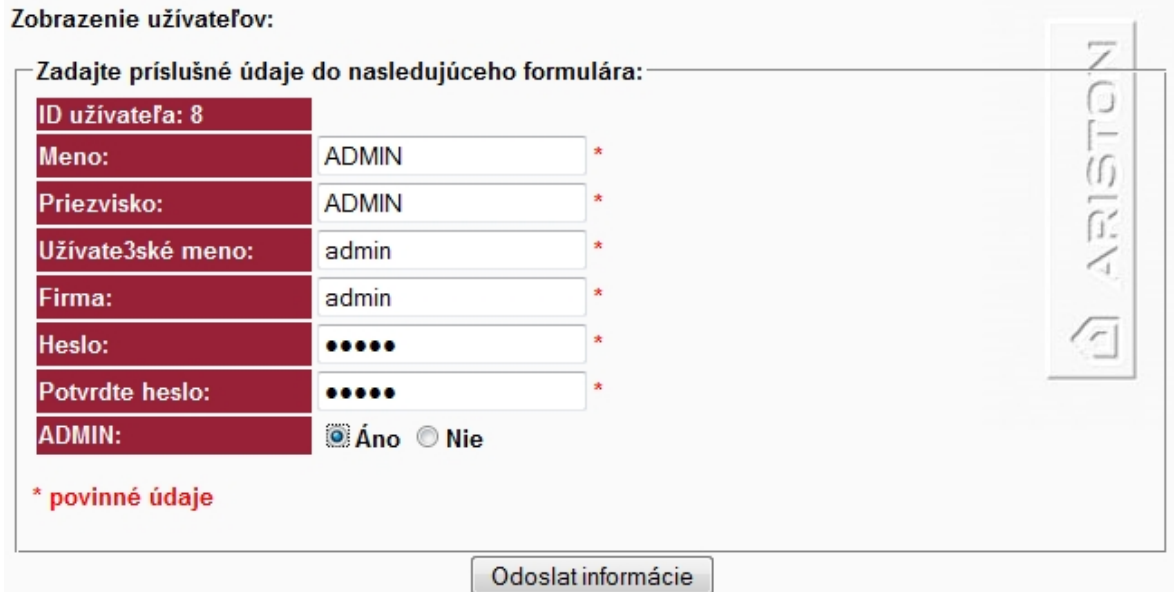

*Obr. 28. Editácia vytvoreného užívateľa* 

#### <span id="page-49-0"></span>**8.3.2 Servis**

Položka Servis slúži na registrovanie servisných miest, ktoré sa zobrazujú v prezentačnej časti po výbere príslušného kraja z mapy krajiny.

Registrácia prebieha po kliknutí na Registruj servis a následným vložením požadovaných dát do formulára.

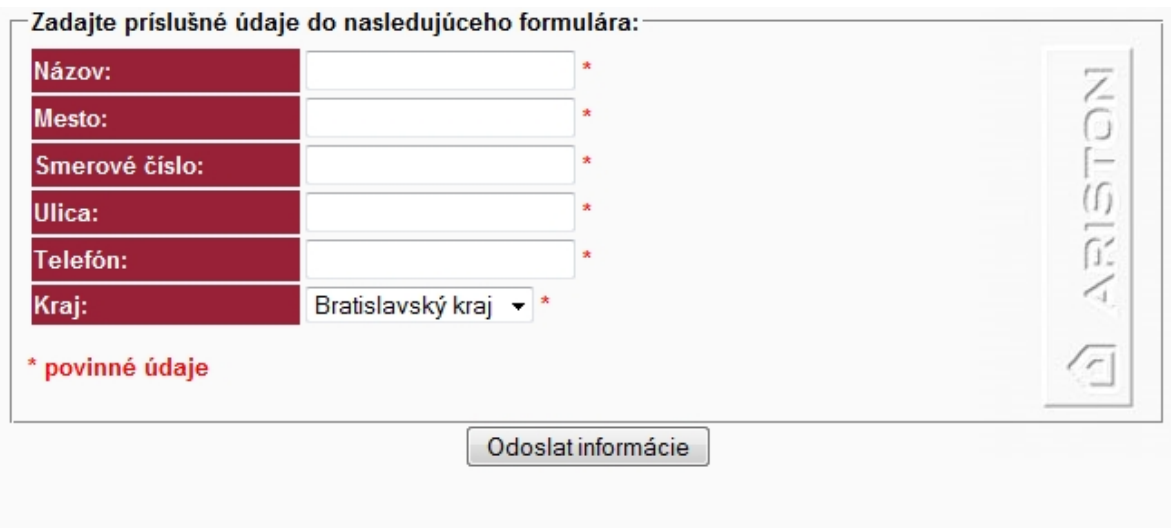

#### *Obr. 29. Registračný formulár pre servis*

<span id="page-50-0"></span>Po vložení dát do formulára sa zobrazí kontrolný výpis vložených dát.

Ďalšou možnosťou je Zoznam servisov. Tento zoznam zobrazuje príslušné servisné miesta aj s ich umiestnením v krajoch krajiny. Opäť je možnosť Odstránenia a Editácie vybraného servisu. Postup je celkovo identický s predchádzajúcim postupom v položke Užívatelia a to konkrétne: pri výbere servisu vyberám jedinečný identifikátor id\_servis. Tento sa prenáša pomocou funkcie \$\_POST na následné odstránenie z databázy, alebo editáciu servisu.

| <b>Užívatelia</b><br>Zobrazenie servisov:<br>Registruj |            |                                             |                    |                         |
|--------------------------------------------------------|------------|---------------------------------------------|--------------------|-------------------------|
| používateľa                                            | ID servisu | Názov                                       | <b>Mesto</b>       | 7<br>G<br>Kraj          |
| Užívatelia<br><b>Servis</b>                            | ◯ 42       | <b>BOTHERM - L'udovít Both</b>              | Komárno            | <b>NR</b>               |
| Registruj servis                                       | 40         | Elektroservis - Jozef Žabár                 | Veľké Chlievany TN | íſ)                     |
| Zoznam servisov                                        | 34         | ELEKTROSERVIS - Zoltán Gyurcsy Horné Saliby |                    | <b>TA</b>               |
| Zdielane súbory                                        | 38         | <b>ELPRO - Ladislav Imrece</b>              | Prievidza          | ī.<br><b>TN</b>         |
| Pridať súbor                                           | 30         | Elzams - Vladimír Kovár                     | Stará Turá         | <b>TN</b>               |
| Zobraz súbory                                          | 32         | Everstar Slovakia - Juraj Štev              | <b>Nitra</b>       | <b>NR</b>               |
| <b>Produkty</b>                                        | 39         | <b>Gabriel Turček</b>                       | Nové Zámky         | $\sqrt{2}$<br><b>NR</b> |
| Pridat' produkt                                        | 25         | Lobotka Pavol                               | Veľká Hradná       | <b>TN</b>               |
| Zobraz produkty                                        | 35         | OPRaS-TZ, Trnava - Ing. Pavol               | Trnava             | <b>TA</b>               |
| Školenia<br>Pridať školenie                            | 37         | OPRaS-TZ, Trnava - Jozef Posin              | Trnava             | <b>TA</b>               |
| Zoznam školení                                         | 36         | OPRaS-TZ, Trnava - Peter Posin              | Trnava             | <b>TA</b>               |
|                                                        | 41         | Peter Szórád                                | Kolíňany           | <b>NR</b>               |
|                                                        | 28         | Piskla MaR - Piskla Peter                   | Turá Lúka          | <b>TN</b>               |
|                                                        | 29         | Servis APH - Libor Rybecký                  | Holíč              | <b>TA</b>               |
|                                                        | 27         | TB SERVIS - Ivan Budjač                     | Lednické Rovne TN  |                         |
|                                                        | 26         | TB SERVIS - Jozef Troška                    | Lednicke Rovne TN  |                         |
|                                                        | 44         | <b>TERMSYS - Mojmír Václav</b>              | Omšenie            | <b>TN</b>               |
|                                                        | ◯ 33       | Thermoplast - Bc. Viktor Turček             | Nové Zámky         | <b>NR</b>               |
|                                                        | ◯ 43       | <b>UNIVIS - Martin Antal</b>                | <b>Bratislava</b>  | <b>BA</b>               |
|                                                        | ◯ 31       | <b>Vladislav Zwias</b>                      | Jerichov           | <b>TN</b>               |
|                                                        | ◯ 24       | Štefan Kraus                                | <b>Trakovice</b>   | <b>TA</b>               |
|                                                        |            | Odstrániť servis<br>Editovať servis         |                    |                         |

*Obr. 30. Zobrazenie zoznamu servisných miest* 

#### <span id="page-51-0"></span>**8.3.3 Zdieľané súbory**

Cez túto položku je možné spravovať súbory, ktoré sú voľne dostupné rádovému návštevníkovi stránky. Je teda možné nahrať súbor na server a k nemu priradiť popis súboru.

Po vybratí súboru a vložením popisu užívateľ klikne na tlačidlo odoslať, súbor je odoslaný do dočasného adresára na servery. Ak server potvrdí prijatie, súbor sa presunie do zvoleného adresára zadefinovaného v skripte. Následne sa do databáze uložia informácie o súbore ako je názov, veľkosť, typ, popis a dátum prijatia.

Pre pole Popis je určený prvok Textarea, ktorý nahradzuje WYSIWYG editor TinyMCE. Tento editor som použil z dôvodu možnosti formátovania vloženého textu, keďže vychádzam z predpokladu, že bežný užívateľ nepozná HTML jazyk, ktorý by bolo nutné použiť pre sformátovanie textu. Editor TinyMCE je voľne stiahnuteľný z http://tinymce.moxiecode.com/.

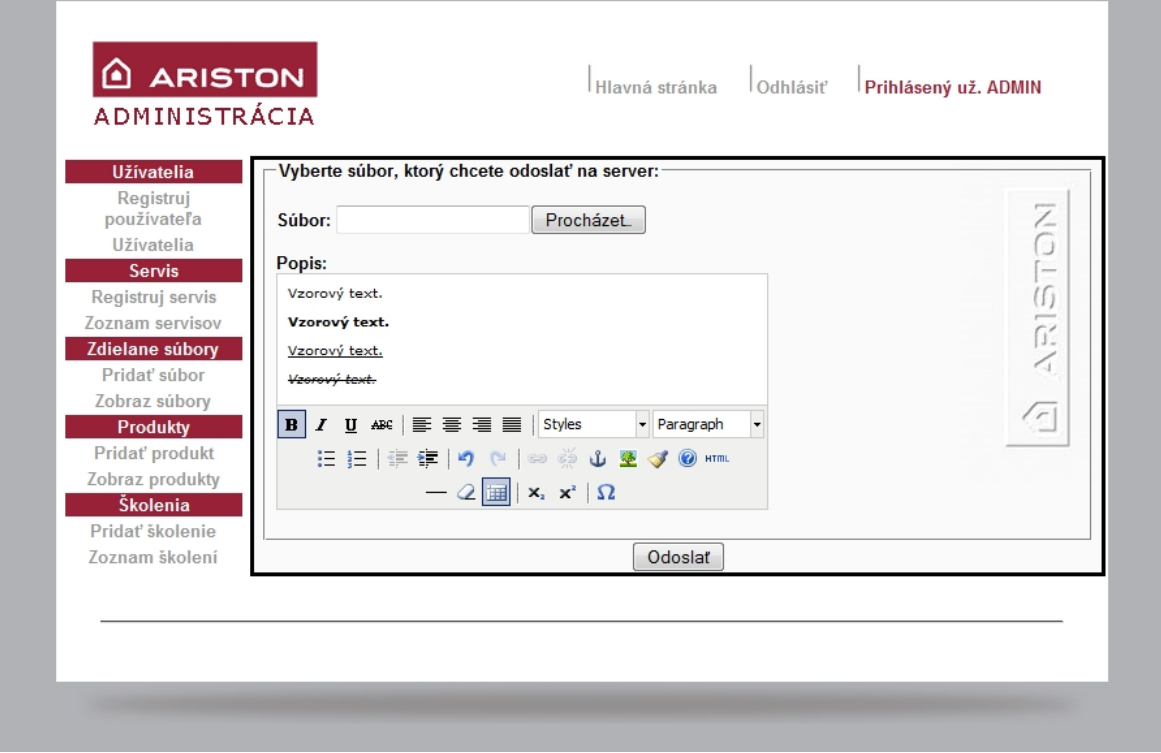

*Obr. 31. Formulár pre pridanie súboru na server* 

<span id="page-52-0"></span>Po kliknutí na položku menu Zobraz súbory, sa do obsahovej časti zobrazí tabuľka, ktorá obsahuje informácie ako Názov, Veľkosť, Popis a dátum prijatia súboru. Taktiež obsahuje pre každý riadok súboru jeden radiobutton, ktorý v sebe drží hodnotu identifikačného čísla súboru. Pri odstraňovaní súboru nemôže nastať skutočnosť, že by sa odstránil iný súbor, preto je toto identifikačné číslo jedinečné a nemôže nastať prípad, že by toto číslo mali dva rôzne súbory. Po vybratí súboru môžeme vybratý súbor odstrániť. Súbor sa najskôr odstráni z databázy a následne sa odstráni z disku. Pokiaľ by sa vyskytol nejaký problém pri odstraňovaní z disku servera, je užívateľ s touto skutočnosťou oboznámený prostredníctvom výstražnej správy.

| <b>Užívatelia</b><br>Registruj používateľa |                | Zobrazenie zdielaných súborov: |               |                                                                                      |                |
|--------------------------------------------|----------------|--------------------------------|---------------|--------------------------------------------------------------------------------------|----------------|
| Uživatelja                                 |                | Výber Názov                    | Veľkosť Popis |                                                                                      | Pridané        |
| <b>Servis</b>                              | ∩              | CLAS uzivatel.pdf              | 318 kB        | Návod na obsluhu                                                                     | April 16, 2010 |
| Registruj servis                           | $\circledcirc$ | GENU Suzivatel.pdf             | 529 kB        | Návod na obsluhu                                                                     | April 16, 2010 |
| Zoznam servisov<br>Zdielane súbory         | $\circledcirc$ |                                |               | GENUS PREMIUM SYSTEM FF.pdf 3332 kB Návod na montáž, obsluhu a údržbu April 16, 2010 |                |
| Pridat' súbor                              | $\circledcirc$ | <b>GENUS PREMIUM FF.pdf</b>    |               | 2649 kB Návod na montáž, obsluhu a údržbu April 16, 2010                             |                |
| Zobraz súbory                              | $\circledcirc$ | <b>GENUS FF.pdf</b>            |               | 2773 kB Návod na montáž, obsluhu a údržbu April 16, 2010                             |                |
| <b>Produkty</b>                            | $\odot$        | <b>GENUS CF.pdf</b>            |               | 2912 kB Návod na montáž, obsluhu a údržbu April 16, 2010                             |                |
| Pridat' produkt                            | $\odot$        | <b>CLAS SYSTEM FF.pdf</b>      |               | 2493 kB Návod na montáž, obsluhu a údržbu April 16, 2010                             |                |
| Zobraz produkty                            | $\odot$        | <b>CLAS SYSTEM CF.pdf</b>      |               | 2543 kB Návod na montáž, obsluhu a údržbu April 16, 2010                             |                |
| Školenia                                   | $\circledcirc$ | <b>CLAS PREMIUM FF.pdf</b>     |               | 3167 kB Návod na montáž, obsluhu a údržbu April 16, 2010                             |                |
| Pridať školenie<br>Zoznam školení          | ∩              | <b>CLAS FF.pdf</b>             |               | 3012 kB Návod na montáž, obsluhu a údržbu April 16, 2010                             |                |
|                                            | $\circledcirc$ | <b>CLAS CF.pdf</b>             |               | 2715 kB Návod na montáž, obsluhu a údržbu April 16, 2010                             |                |
|                                            | $\circledcirc$ | <b>CLAS B PREMIUM.pdf</b>      |               | 3331 kB Návod na montáž, obsluhu a údržbu April 16, 2010                             |                |
|                                            | $\odot$        | <b>CLAS B FF.pdf</b>           |               | 2952 kB Návod na montáž, obsluhu a údržbu April 16, 2010                             |                |
|                                            | $\odot$        | <b>CLAS B CF.pdf</b>           |               | 2947 kB Návod na montáž, obsluhu a údržbu April 16, 2010                             |                |
|                                            |                |                                |               | Odstránit súbory                                                                     |                |

*Obr. 32. Zoznam zdieľaných súborov v administrácii* 

#### <span id="page-53-0"></span>**8.3.4 Produkty**

Položka Produkty je z celého portálu dátovo najrozsiahlejšia. Obsahuje všetky dáta o produktoch, ktoré sú z firmy dostupné. Každý produkt má určené svoje Produktové číslo, ktoré slúži tak isto ako aj identifikačné číslo, Cenu, Názov, Celkový popis. Ďalej sú to textové polia s podrobnejšími popismi ako sú technické charakteristiky. Každý produkt obsahuje svoju vlastnú miniatúru (ikonu), ktorá sa zobrazuje v katalógu produktov a zväčšený náhľad tohto produktu.

Pri pridávaní produktu je nutné zadať vyznačené položky a tak isto aj súbory, ktoré obsahujú obrázky produktu. Môžeme vybrať danú kategóriu, v ktorej sa bude produkt nachádzať. Obrázky produktu sa nahrávajú do zvláštneho adresára, ktorý sa vytvorí vždy po vytvorení produktu. Adresár je nazvaný podľa produktového čísla. Teda pre každý produkt je možné nahrať ľubovoľné obrázky.

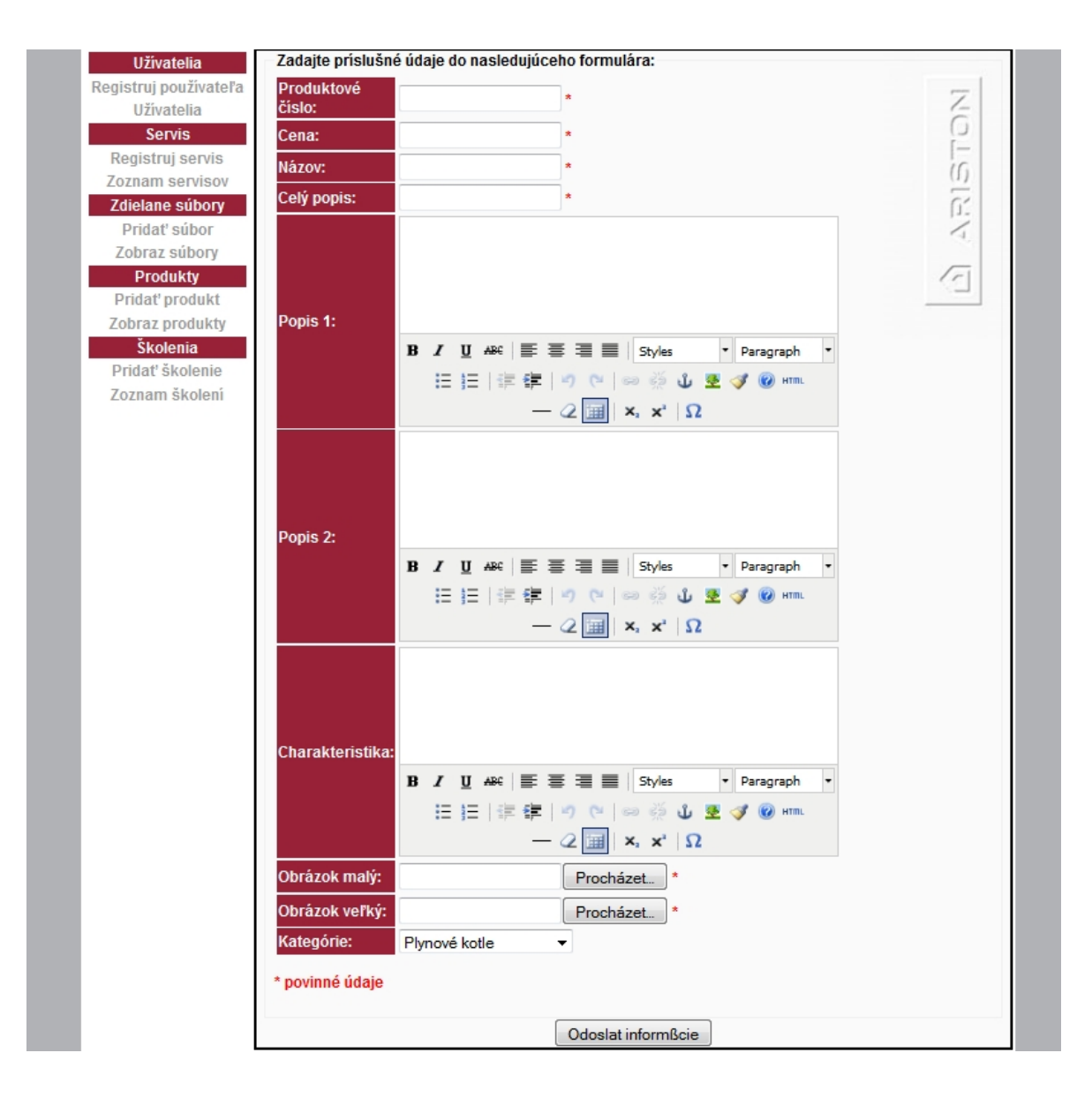

*Obr. 33. Formulár pre pridanie produktu na server* 

<span id="page-54-0"></span>Ponuka Zobraz produkty zobrazí zoznam produktov, ktoré sa nachádzajú v databáze. Znova je možné vybrať ľubovoľný produkt a následne ho buď odstrániť, alebo editovať. Editovať je možné každú položku produktu okrem Produktového čísla, ktoré slúži ako jedinečný identifikátor. Pri editovaní je nutné znova vložiť obrázky produktu, inak by sa v databáze prepísali prázdnym miestom a v katalógu produktov by sa žiadny nezobrazil.

| <b>Užívatelia</b>                   | Zoznam produkty: |                              |                                      |              |
|-------------------------------------|------------------|------------------------------|--------------------------------------|--------------|
| Registruj<br>používateľa            |                  | Výber Produktové číslo Názov |                                      | Z<br>Cena v€ |
| Užívatelia                          | $\odot$          | 3665115                      | <b>GENUS PREMIUM 18 NG SYSTEM</b>    | G<br>1470    |
| <b>Servis</b>                       | $\odot$          | 3665116                      | <b>GENUS PREMIUM 12 NG SYSTEM</b>    | $=$<br>1185  |
| Registruj servis<br>Zoznam servisov | $\odot$          | 3300224                      | <b>CLAS SYSTEM 32 FF</b>             | (ſ)<br>893   |
| <b>Zdielane súbory</b>              | $\odot$          | 3300210                      | <b>CLAS SYSTEM 28 FF</b>             | Œ.<br>757    |
| Pridať súbor                        | $\odot$          | 3300209                      | <b>CLAS SYSTEM 28 CF</b>             | 715          |
| Zobraz súbory                       | $\odot$          | 3300207                      | <b>CLAS SYSTEM 24 FF</b>             | 647          |
| <b>Produkty</b>                     | $\odot$          | 3300208                      | <b>CLAS SYSTEM 24 CF</b>             | 615          |
| Pridať produkt                      | ∩                | 3300226                      | CLAS SYSTEM 15 CF                    | 580          |
| Zobraz produkty                     | $\odot$          | 3665118                      | <b>CLAS SYSTEM 14 FF</b>             | 600          |
| Školenia                            | $\odot$          | 3300309                      | CLAS <sub>28</sub> FF                | 783          |
| Pridať školenie<br>Zoznam školení   | $\odot$          | 3300187                      | <b>CLAS 24 FF</b>                    | 727          |
|                                     | $\odot$          | 3300308                      | CLAS 24 CF                           | 647          |
|                                     | $\odot$          | 3300285                      | <b>BS 24 FF</b>                      | 660          |
|                                     | $\odot$          | 3300286                      | <b>BS 24 CF</b>                      | 580          |
|                                     |                  |                              | Odstránit produkt<br>Editovať servis |              |

*Obr. 34. Zoznam produktov v administrácii* 

### <span id="page-55-0"></span>**8.3.5 Školenia**

Na túto položku Školenia boli kladené zvláštne požiadavky a to:

- pridať školenie s ľubovoľným počtom študentov,
- zobraziť zoznam školení a k tomuto zoznamu priradiť zoznam prihlásených študentov,
- exportovať tento zoznam študentov do súboru typu Microsoft Excel.

Všetky požiadavky boli splnené. Registračný formulár školenia je prehľadný, umožňuje pridať školenie na zvolený dátum a zapísať počet voľných miest.

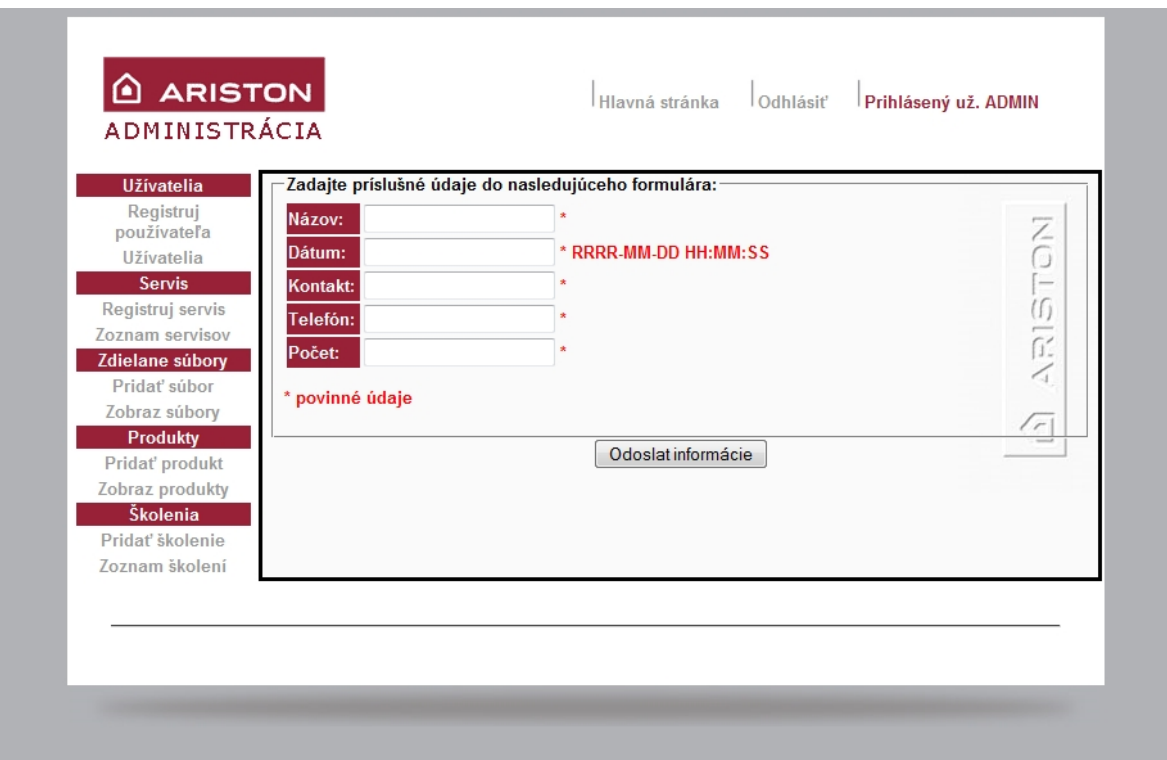

#### *Obr. 35. Formulár pre pridanie školenia*

<span id="page-56-0"></span>Po prechode na položku Zoznam školení sa zobrazí vygenerovaný zoznam so zaregistrovanými školeniami. V tomto zozname je taktiež možná editácia a prípadne odstránenie školenia.

| <b>Užívatelia</b><br>Registruj    | Zobrazenie školení: |                   |                                             |                                 |                   |            |
|-----------------------------------|---------------------|-------------------|---------------------------------------------|---------------------------------|-------------------|------------|
| používateľa                       |                     | ID_školenia Názov |                                             | <b>Dátum</b>                    | Študenti<br>Počet |            |
| Užívatelia                        |                     | 5                 | Školenie pre začiatočníkov June 12, 2010    |                                 | Prihlásený 13     |            |
| <b>Servis</b><br>Registruj servis |                     | 8                 | Školenie pre začiatočníkov June 24, 2010    |                                 | Prihlásený 16     | (ſ)        |
| Zoznam servisov                   | ◎ 9                 |                   | Školenie pre začiatočníkov June 28, 2010    |                                 | Prihlásený 16     | juan 1     |
| Zdielane súbory                   | ⊙ 6                 |                   | Školenie pre začiatočníkov August 12, 2010  |                                 | Prihlásený 16     | Œ,         |
| Pridať súbor                      | ⊙ 7                 |                   | Školenie pre začiatočníkov October 12, 2010 |                                 | Prihlásený 16     | 4          |
| Zobraz súbory                     |                     | ◯ 10              | Školenie pre pokročilých                    | November 24, 2010 Prihlásený 16 |                   |            |
| <b>Produkty</b>                   |                     |                   | Odstrániť školenie                          | Editovať školenie               |                   | $\sqrt{2}$ |
| Pridat' produkt                   |                     |                   |                                             |                                 |                   |            |
| Zobraz produkty                   |                     |                   |                                             |                                 |                   |            |
| Školenia                          |                     |                   |                                             |                                 |                   |            |
| Pridať školenie                   |                     |                   |                                             |                                 |                   |            |
| Zoznam školení                    |                     |                   |                                             |                                 |                   |            |

*Obr. 36. Zoznam pridaných školení* 

<span id="page-57-0"></span>Pri každom školení je umiestnený odkaz na zoznam prihlásených študentov. Po prekliknutí je užívateľ presmerovaný na stránku obsahujúcu zoznam študentov prihlásených na školenie, ktoré bolo svojim jedinečným identifikátorom vložené ako premenná hodnota do odkazu stránky spoločne s dátumom školenia.

[http://www.ithermservis.sk/admin/studenti.php?id\\_skolenia=5&datum=June%2012,%2020](http://www.ithermservis.sk/admin/studenti.php?id_skolenia=5&datum=June%2012,%202010) [10](http://www.ithermservis.sk/admin/studenti.php?id_skolenia=5&datum=June%2012,%202010)

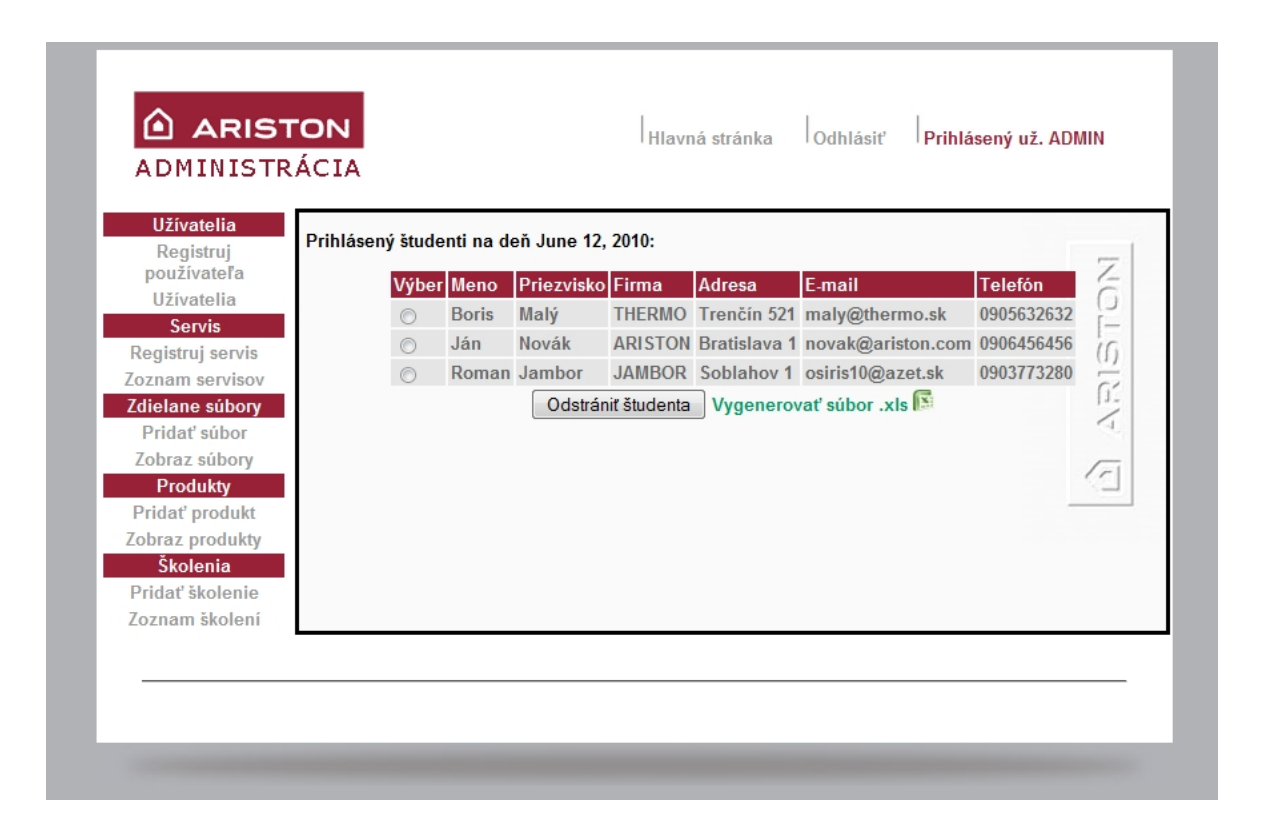

#### *Obr. 37. Zoznam prihlásených študentov*

<span id="page-58-0"></span>Pri tomto zozname je priložený odkaz na vygenerovanie súboru .xls. Už pri priebehu otvorenia tejto stránky a generovania tabuľky s prihlásenými študentmi sa rovnaký obsah zapisoval aj do súboru tabuľka.xls umiestnenom na serveri. Pri prekliknutí na tento odkaz je užívateľ vyzvaný na otvorenie, alebo stiahnutie tohto súboru. Tento súbor je vlastne HTML súbor bez hlavičky, ktorý obsahuje dáta tabuľky. Prípona .xls je vytvorená, aby mohol byť súbor otvorený programom Microsoft Excel. Súbor má oproti originálnemu .xls súboru minimálnu veľkosť, pričom naplnenie tabuľky zaberie 1-5 kB. Originálny súbor zaberá s prázdnymi hodnotami približne 13 kB.

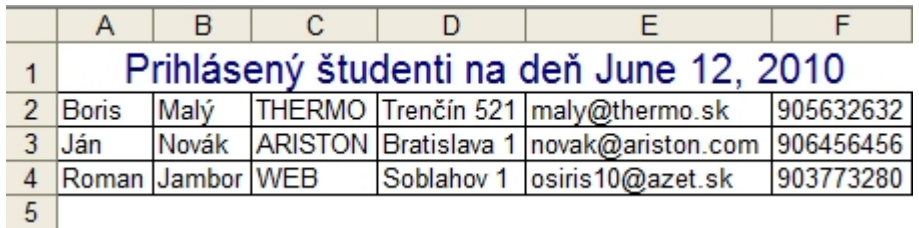

#### *Obr. 38. Tabuľka Microsoft Excel vygenerovaná portálom*

<span id="page-58-1"></span>V prípade, že by sa chcel niektorý študent z nejakého dôvodu odhlásiť zo školenia, je tu vygenerované tlačidlo na odstránenie študenta. Po odstránení študenta sa stav voľných miest zvýši o jedno.

### **8.4 Päta**

Súbor päty obsahuje iba rozdeľovaciu čiaru <hr> a ukončovacie znaky HTML kódu.

### **9 DATABÁZA**

Databázový systém pre navrhnutý portál používa databázu MySQL. Celý vývoj webového portálu prebiehal na lokálnom serveri prostredníctvom programového balíčku EasyPHP v2.0, ktorý je voľne stiahnuteľný z [http://www.easyphp.org/.](http://www.easyphp.org/) Programový balíček bol staršieho vydania, no je plne funkčný a na potreby vytvorenia webového portálu plne postačujúci. Obsahuje Apache 2.2.3, PHP 5.2.0, MySQL 5.0.27 a phpMyAdmin 2.9.1.1.

Pre navrhnutie a vytvorenie databázy som používal príkazový riadok systému Microsoft Windows a to konkrétne nadstavbu Windows PowerShell. Práca s databázou tým bola mierne sťažená a časovo náročnejšia, ako keby som použil program phpMyAdmin, ktorý je obsiahnutý v serverovom balíčku. Tento spôsob správy databázy som zvolil kvôli lepšiemu pochopeniu vytvárania dotazov.

Systém prihlasovania portálu k databázy MySQL som vyriešil nasledovným spôsobom. Vytvoril som samostatný súbor mysql\_spojit.php s prihlasovacími údajmi a PHP skriptom obsahujúcim kód pre spojenie sa s databázou.

```
<?php 
DEFINE ('DB_UZIVATEL', 'root');
DEFINE ('DB_HESLO', **********'); 
DEFINE ('DB HOSTITEL', 'localhost');
DEFINE ('DB_NAZEVDATABAZE', 'ariston');
$dbc = @mysql_connect (DB_HOSTITEL, DB_UZIVATEL, DB_HESLO) OR 
die('Nemôžem sa pripojiť k databázy MySQL:'. mysql_error()); 
mysql_select_db (DB_NAZEVDATABAZE) OR die('Nedá sa vybrať
databáza: '.mysql error());
?>
```
Databáza vytvorená na lokálnom serveri bola pomenovaná ARISTON. Výpis a popis tabuliek uvediem nižšie v tabuľke.

| Názov tabuľky | Popis tabul'ky                                       |
|---------------|------------------------------------------------------|
| Uzivatelia    | Ukladá dáta o užívateľoch                            |
| Servis        | Ukladá dáta o servisných miestach                    |
| Subory        | Ukladá dáta o zdieľaných súboroch                    |
| Skolenia      | Ukladá dáta o školeniach                             |
| Student       | Ukladá dáta o prihlásených študentoch na<br>školenie |
| Produkt       | Ukladá dáta o produktoch                             |

*Tab. 2. Popis tabuliek databázy ARISTON* 

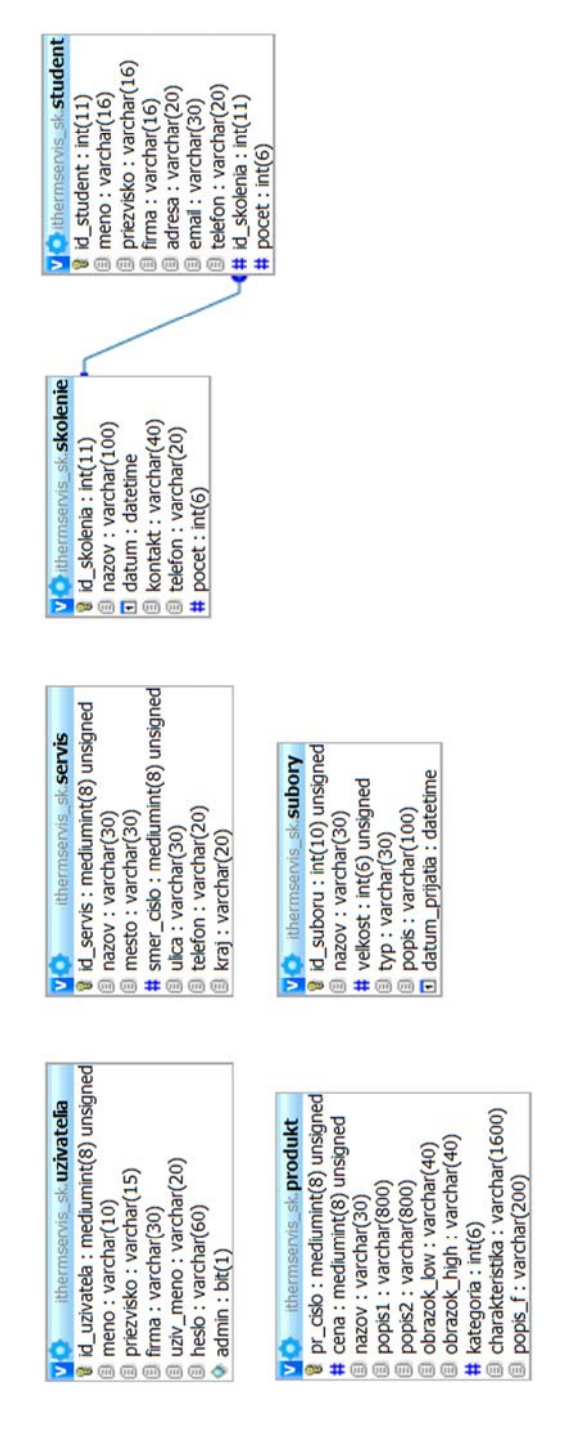

<span id="page-62-0"></span>*Obr. 39. Podrobný výpis jednotlivých tabuliek databázy* 

#### **10 PRENOS PORTÁLU DO SIETE INTERNET**

Po vytvorení a odladení celého systému som databázu exportoval pomocou programu phpMyAdmin a importoval na objednaný webový hosting. Doménu sme pomenovali www.ithermservis.sk. Po úspešnom importe databázy som na server nakopíroval vytvorený web pomocou FTP prenosu a prepísal prihlasovacie údaje k databáze v súbore mysql\_spojit.php podľa údajov, ktoré poskytol webový hosting. Po odskúšaní celej aplikácie sme mohli spoločne s majiteľom portálu zadávať do databázy všetky údaje pomocou vytvoreného administračného modulu.

### **11 ZHRNUTIE VLASTNOSTÍ PORTÁLU**

Pre zhrnutie celého projektu uvediem vlastnosti portálu:

- interaktívne vyhľadávanie servisných miest pomocou mapy,
- katalóg produktov rozdelený podľa kategórií,
- vyhľadávanie v katalógu produktov,
- vytvorený dynamický systém školení,
- katalóg voľne dostupných súborov na stiahnutie,
- katalóg súborov vyhradený iba pre určitú skupinu užívateľov,

Bola vytvorená rozsiahla zabezpečená administrácia umožňujúca:

- registrovanie, editovanie a odstránenie užívateľov s možnosťou vytvorenia administrátora portálu,
- registrovanie, editovanie a odstránenie servisných miest s možnosťou priradenia servisného miesta k interaktívnej mape krajiny,
- pridávanie a odoberanie voľne zdieľaných súborov s možnosťou vytvorenia popisu k danému súboru
- pridanie, editácia a odstránenie produktu s pridaním ľubovoľných obrázkov ako malého a veľkého náhľadu na produkt
- pridanie, editácia a odstránenie školení,
- navrhnuté uľahčenie práce správcovi školení pridaním automatického ukladania prihlásených študentov do databáze a následný export do súboru .xls.

## **ZÁVĚR**

Technológie, ktoré boli použité pre vytvorenie webového portálu sú popísané v teoretickej časti. V praktickej časti som vytvoril webový portál, ktorý je momentálne v plnej internetovej premávke umiestený na [www.ithermservis.sk](http://www.ithermservis.sk/). Kroky uvedené v zásadách pre vypracovanie sú splnené, v niektorých prípadoch rozšírené.

Bola vytvorená databáza produktov s obrázkovými náhľadmi a rôznymi parametrami každého produktu. Navyše som vytvoril vyhľadávanie v produktoch, ktoré po zadaní kľúčového slova začne vyhľadávať v názvoch, ale aj v parametroch produktu. Ďalšou z výhod portálu je užívateľský prívetivá a interaktívna mapa regiónov, kedy sa po kliknutí na zvolený región načíta zoznam príslušných servisných miest. Jednou z veľmi dôležitých častí je školiace stredisko, kde sa môžu záujemcovia prihlásiť na školenie. Po prihlásení je správcovi školenia odoslaný prihlasovací formulár na e-mailovú adresu. V pôvodnom pláne bolo, že si týchto "študentov" bude správca pridávať do excelovskej tabuľky, no po zvážení som navrhol automatický export do súboru .xls a dynamickú správu voľných miest, čím sa táto správa výrazne zrýchli a uľahčí. Jednou z mnohých možností portálu je zdieľanie súborov pre zákazníkov a správa súborov pre spolupracujúcich servisných technikov. Celý obsah portálu prebieha cez zabezpečenú administračnú časť, v ktorej je možné tieto prvky pridávať, upravovať a odstraňovať.

Vytvorený webový portál je zameraný na užívateľa, jednoduchý na správu a optimalizovaný pre rôzne moderné internetové prehliadače ako sú Internet Explorer 8, Mozilla Firefox 3.x, Opera 10.x a ďalšie. Tak isto je ho možno v prípade potreby naďalej rozširovať, vďaka jeho modulárnosti. Písomnú časť bakalárskej práce je navyše možné použiť ako návod na správu portálu.

# **ZÁVĚR V ANGLIČTINĚ**

Technologies that were used to construct the web portal are described in theoretical part. In a practical part I created a web portal which is currently in full web traffic, located on www.ithermservis.sk. Steps outlined in the guidelines for the development are met, in some cases extended.

There was created a database of products with image previews and various parameters of each product. In addition, I created a search of the products by typing in a keyword that will search in the names and in the parameters of the product. Another advantage of the portal is user friendly and interactive map of areas where you click on the selected region to show a list of service points. One very important part is the training center, where the candidates can sign up for training. After filling-up the logging form, the training application sent an e-mail to the administrator address. The original plan was that the administrator would add every student to an Excel table, but after consideration I proposed automatic export to a file .xls and dynamic management posts, making an administration much quicker and easier. One of several options of the portal is file sharing for customers and management of files for service technicians. The entire administration of content is via a secure administration section, where administrator can add, edit, and delete each element.

A web portal, that was created, is aimed at the user, easy to administer and optimized for various modern web browsers like Internet Explorer 8, Mozilla Firefox 3.x, Opera 10.x and more. Also if it is necessary, the portal can be expanded, thanks to its modularity. Written thesis can also be used as a guide to the management portal.

### **SEZNAM POUŽITÉ LITERATURY**

- [1]ULLMAN, Larry. *PHP a MySQL : názorný průvodce tvorbou dynamických www stránek*. Vyd. 1. Brno : Computer Press, 2004. 534 s. ISBN 8025100634.
- [2]WIKIPEDIA.ORG. encyklopédia so slobodným obsahom [online]. [cit. 2010-04-20]. Dostupný z WWW: <sk.wikipedia.org>.
- [3]Tvorba webu: Tvorba www stránek [online]. [cit. 2010-04-21]. Dostupný z WWW: <http://www.tvorba-webu.cz/>.
- [4]STEJSKAL, Jan. *Vytváříme WWW stránky pomocí HTML, CSS a JavaScriptu*. Vyd. 1. Brno : Computer Press, 2004. 250 s. ISBN 8025101673.
- [5]GUTMANS, Andi; BAKKEN, Stig Saether; RETHANS, Derick. *Mistrovství v PHP 5*. Vyd. 2. Brno : Computer Press, 2008. 655 s. ISBN 9788025115190.
- [6]RESIG, John. *JavaScript a Ajax : moderní programování webových aplikací*. Vyd. 1. Brno : Computer Press, 2007. 360 s. ISBN 9788025118245.
- [7]LACKO, Ľuboslav; KISZKA, Bogdan. *PHP a MySQL : hotová řešení*. Vyd. 2. Brno : Computer Press, 2006. 299 s. ISBN 8025112497.
- [8]ARISTON [online]. [cit. 2010-4-30]. Dostupný z WWW: <http://www.eariston.cz>.

### **SEZNAM POUŽITÝCH SYMBOLŮ A ZKRATEK**

- ARPA Advanced Research Projects Agency skupina ministerstva obrany Spojených štátov Amerických.
- ARPANET ARPA-NET prvé uzly tvoriace internet.
- CERN Conseil européen pour la recherche nucléaire Európska rada pre jadrový výskum.
- CSS Cascading Style Sheets mechanizmus na vizuálne formátovanie internetových dokumentov.
- DBSM Database management system systém správy databáz.
- DNS Domain Name System preklad názvu stroja na IP adresu.
- DTD Document Type Definition definícia typu dokumentu.
- FTP File Transfer Protocol protokol prenosu súborov.
- HTML Hypertext Markup Language hypertextový značkovací jazyk.
- IIS Internet Information Server druhý najpoužívanejší server, hneď za Apache.
- MySQL My Structured Query Language otvorený SQL relačný databázový systém.
- PHP Hypertext Preprocessor open source skriptovací programovací jazyk.
- RDBMS Relational database management system relačný databázový systém.
- SSH Secure Shell program a súvisiaci sieťový protokol určený na prihlasovanie a vykonávanie príkazov na vzdialenom počítači.
- TCP/IP Transmission Control Protocol/Internet Protocol sada komunikačných protokolov, na ktorých je postavený systém Internet.
- W3C World Wide Web Consortium konzorcium produkujúce slobodné štandardy pre World Wide Web.
- WYSIWYG What You See Is What You Get čo vidíš to dostaneš, princíp verného prenosu vizuálnej informácie modelovanej na počítači do reality.
- WWW World Wide Web názov pre časť celosvetovej počítačovej siete Internetu.
- XHTML Extensible Hypertext Markup Language značkovací jazyk podobný HTML, ale s prísnejšou syntaxou.

# **SEZNAM OBRÁZKŮ**

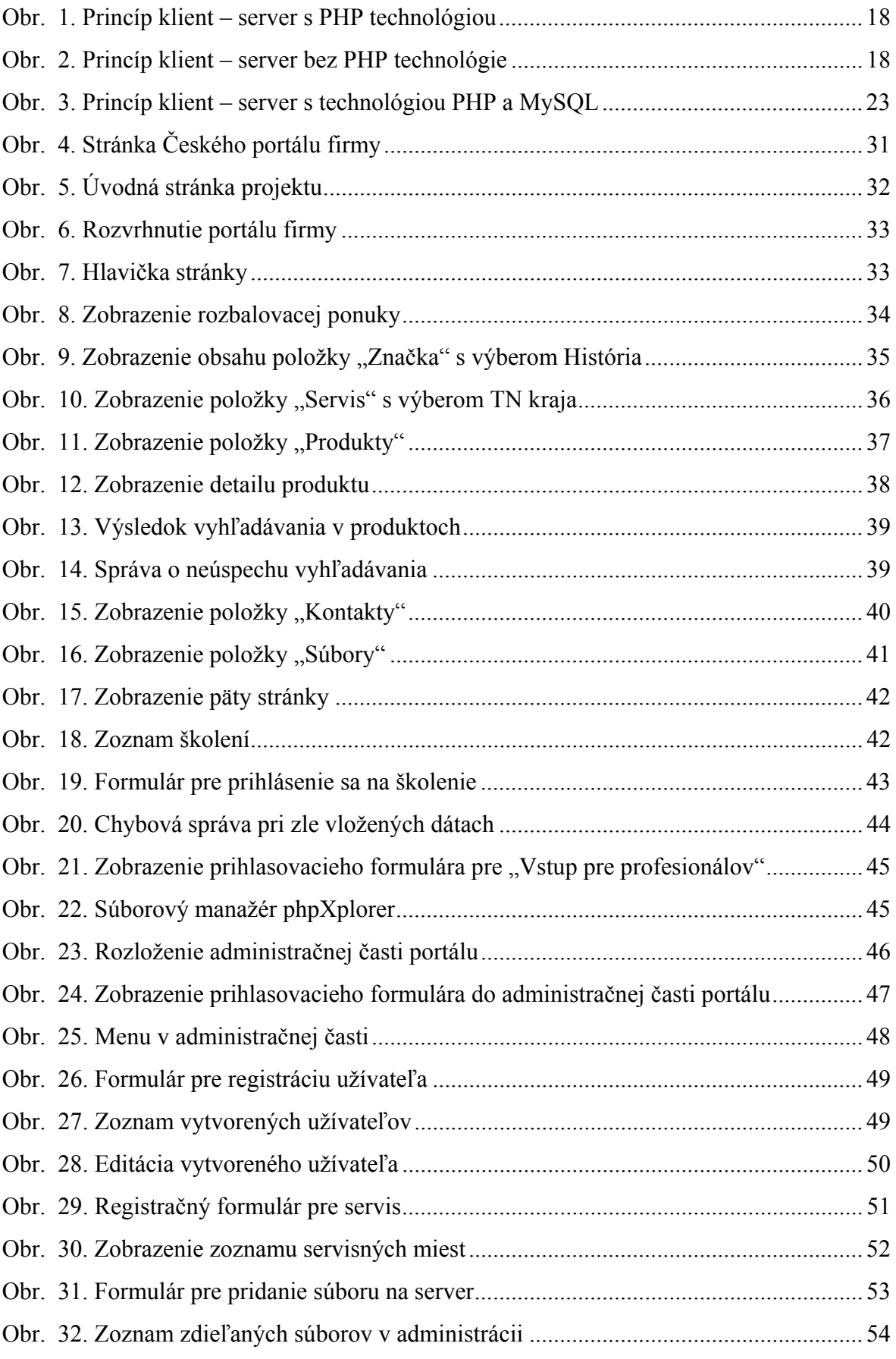

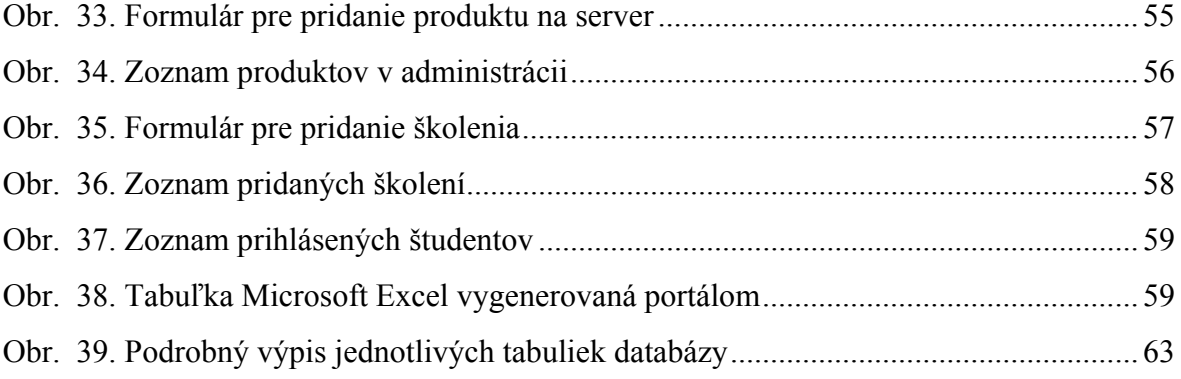
## **SEZNAM TABULEK**

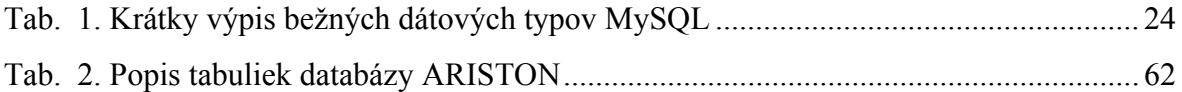